www.dell.com | support.dell.com

**סקדניא**

### **ר**

רשימת הפעולות לביצוע אבחון **[68](#page-16-0)** רשת קווית כבל רשת, חיבור **[8](#page-76-0)**

#### **ש**

שחזור הגדרות היצרן **[61](#page-23-0)** שירות לקוחות **[64](#page-20-0)** שליחת מוצרים להחזרה או לתיקון **[66](#page-18-0)**

#### **ת**

תכונות התוכנה **[36](#page-48-0)** תקליטורי DVD, הפעלה ויצירה **[37](#page-47-0)** תקליטורים שימוש **[26](#page-58-0)**

### **D**

**82** DellConnect **[64](#page-20-0) [51](#page-33-0) Dell Diagnostics** 

Dell Factory Image Restore )שחזור תמונת היצרן של Dell )**[61](#page-23-0)** [32](#page-52-0) Dell Stage Dell Support Center )מרכז התמיכה של Dell )**[47](#page-37-0)**

#### **H**

**[50](#page-34-0) Hardware Troubleshooter** 

#### **I** ISP

ספק שירותי אינטרנט **[20](#page-64-0)**

### **W**

**Windows** אשף תאימות התוכניות **[45](#page-39-0)** התקנה **[17](#page-67-0)** התקן מחדש **[55](#page-29-0)**

#### **י**

**[3](#page-48-0) כ** יכולות המחשב **<sup>6</sup>**

כתובות דואר אלקטרוני<br>לתמיכה טכנית **[65](#page-19-0)** כתובות דואר אלקטרוני לתמיכה **[6](#page-19-0)5** $\mathbf{5}$ <br>לחצן ונורית הפעלה [23](#page-61-0)<br>מ

מוצרים **[6](#page-19-0)5** מידע ורכישה מחבר מיקרופון **[23](#page-61-0)** מידע ורכישה **<sup>5</sup>** מחוות **3** מסך מגע **[4](#page-50-0)** מחשב, הגדרה **[5](#page-79-0) 7** מנהלי התקנים והורדות **[1](#page-13-0)**

**[7](#page-12-0)** מפרט **2** התקנה **[11](#page-73-0)** מקלט טלוויזיה **7 נ**משאבים, מידע נוסף **[0](#page-14-0)**

**2 ע**נורית פעילות של כונן קשיח **[3](#page-61-0)**

עזרה **6** קבלת סיוע ותמיכה **[3](#page-21-0)**

#### **פ**

**[6](#page-15-0)** פנייה אל Dell **9 [6](#page-15-0)9 Dell פנייה מקוונת אל** פתרון בעיות [39](#page-45-0)<br>**ק**<br>קורא כרטיסי מדיה [22](#page-62-0)

# **אינדקס**

### **א**

אוורור, הקפדה על **[5](#page-79-0)** אוזניות מחבר **[23](#page-61-0)** איתור מידע נוסף **[70](#page-14-0)** אפשרויות התקנה מחדש של המערכת **[55](#page-29-0)** אתרי תמיכה ברחבי העולם **[64](#page-20-0)**

### **ב**

בעיות בחומרה אבחון **[50](#page-34-0)** בעיות הפעלה, פתרון **[43](#page-41-0)** בעיות זיכרון פתרון **[44](#page-40-0)** בעיות, פתרון **[39](#page-45-0)** בעיות תוכנה **[45](#page-39-0)**

### **ה**

הגדרה, לפני שתתחיל **[5](#page-79-0)** הודעות מערכת **[48](#page-36-0)** החזרה במסגרת אחריות **[66](#page-18-0)** התחברות FTP, anonymous **[65](#page-19-0)**

#### **ז**

זרימת אוויר, לאפשר **[5](#page-79-0)**

#### **ח**

חיבור לאינטרנט **[20](#page-64-0)** חיבור אינטרנט **[20](#page-64-0)** חיבור רשת תיקון **[42](#page-42-0)** חיבור רשת אלחוטי **[42](#page-42-0)**

### **מידע עבור NOM, או Standard Mexican Official( התקנים המקסיקניים הרשמיים( )במקסיקו בלבד(**

המידע שלהלן מסופק בהתקנים המתוארים במסמך זה, בהתאם לדרישות של התקנים המקסיקניים הרשמיים (NOM):

#### **יבואן:**

Dell México S.A. de C.V.

Paseo de la Reforma 2620 – 11°

Col. Lomas Altas

11950 México, D.F.

#### **מספר התקינה**

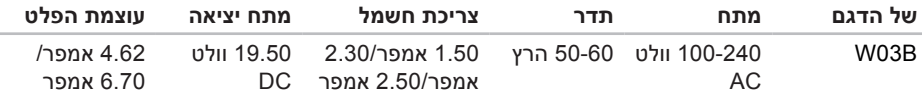

לפרטים, קרא את הוראות הבטיחות המצורפות למחשב.

לקבלת מידע אודות נהלים מומלצים נוספים בנושא בטיחות, בקר בדף הבית של התאימות לתקינה בכתובת .www.dell.com/regulatory\_compliance

## **נספח**

### **הודעה על מוצר של Macrovision**

מוצר זה כולל טכנולוגיית הגנה על זכויות יוצרים המוגנת על ידי שיטות תביעה של פטנטים אמריקניים מסוימים וזכויות נוספות של קניין רוחני בבעלות חברת Macrovision ובעלי זכויות נוספים. אין להשתמש בטכנולוגיה זו, אלא באישור Corporation Macrovision, והיא מיועדת לשימוש ביתי ולמטרות צפייה מוגבלת בלבד, אלא אם כן התירה Corporation Macrovision שימוש אחר במוצר. אין לבצע במוצר הנדסה לאחור ואין לפרקו.

#### **סביבת המחשב**

טווח טמפרטורה:

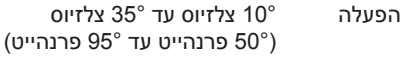

אחסון 40°– צלזיוס עד 65° צלזיוס )40°– פרנהייט עד 149° פרנהייט(

לחות יחסית (לכל היותר) 10% עד 90% (ללא עיבוי)

עוצמת רעידות מרבית )שימוש בטווח רעידות אקראי המדמה את סביבת המשתמש(:

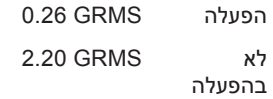

גובה (מרבי):

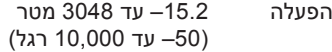

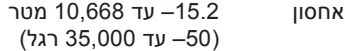

#### **סביבת המחשב**

זעזוע מרבי )בהפעלה — נמדד כש-Dell Diagnostics פועלת בכונן הקשיח ועם פעימת חצי סינוס של 2 מילי-שניות; לא בהפעלה — נמדד כשהכונן הקשיח ניצב על ראשו ופעימת חצי סינוס של 2 מילי-שניות(:

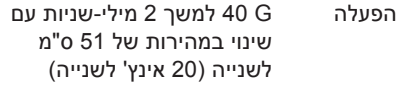

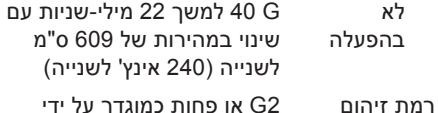

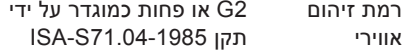

#### **טרפמ**

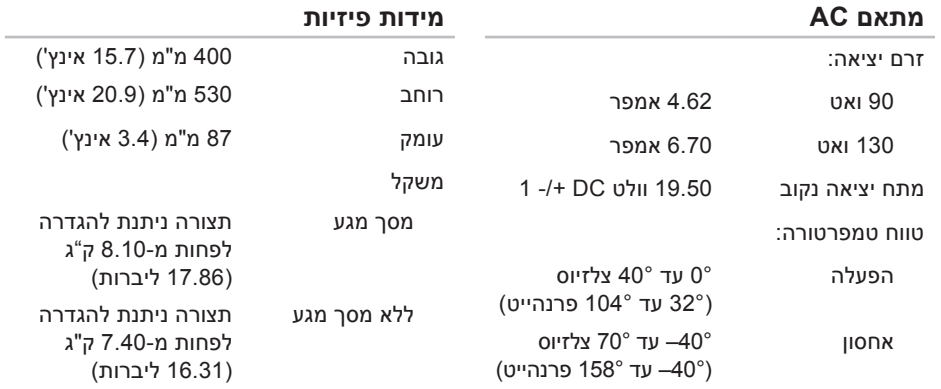

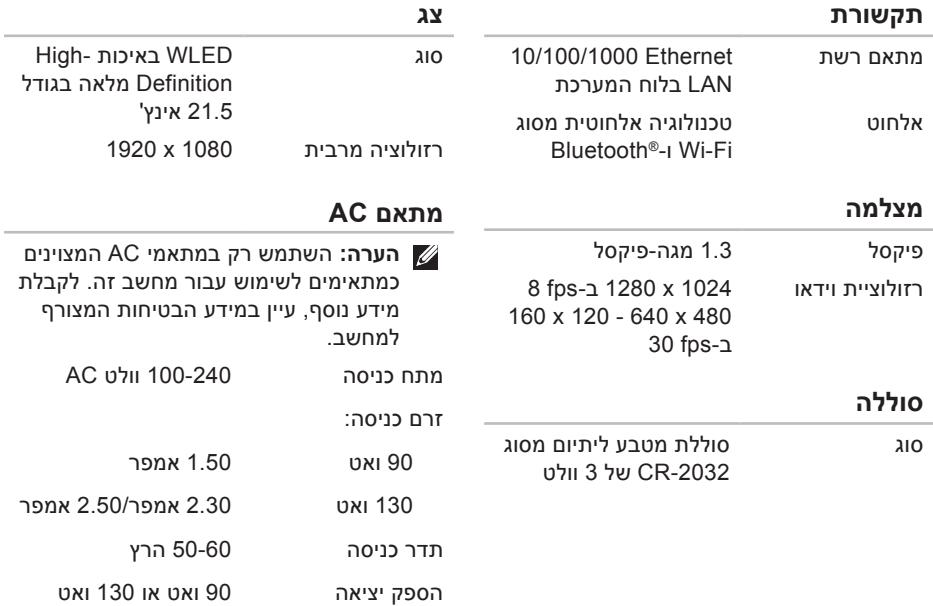

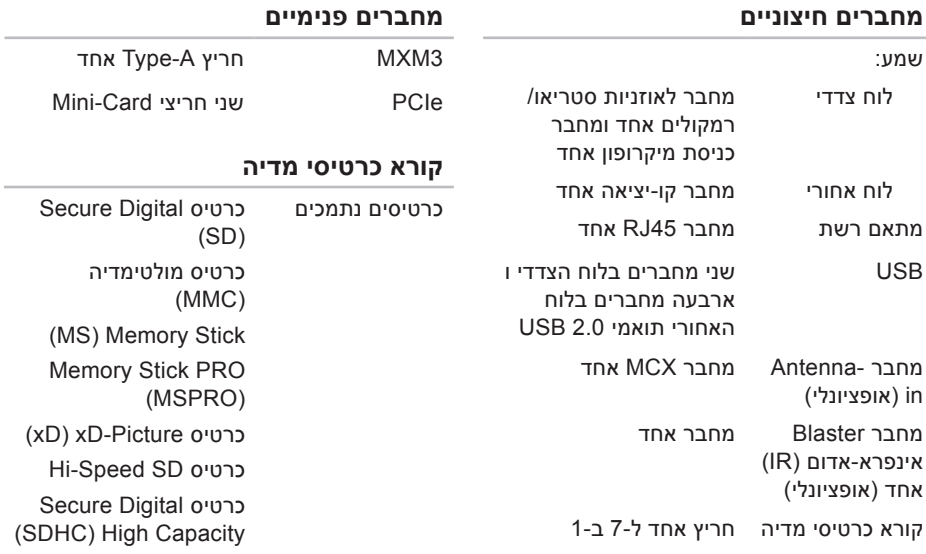

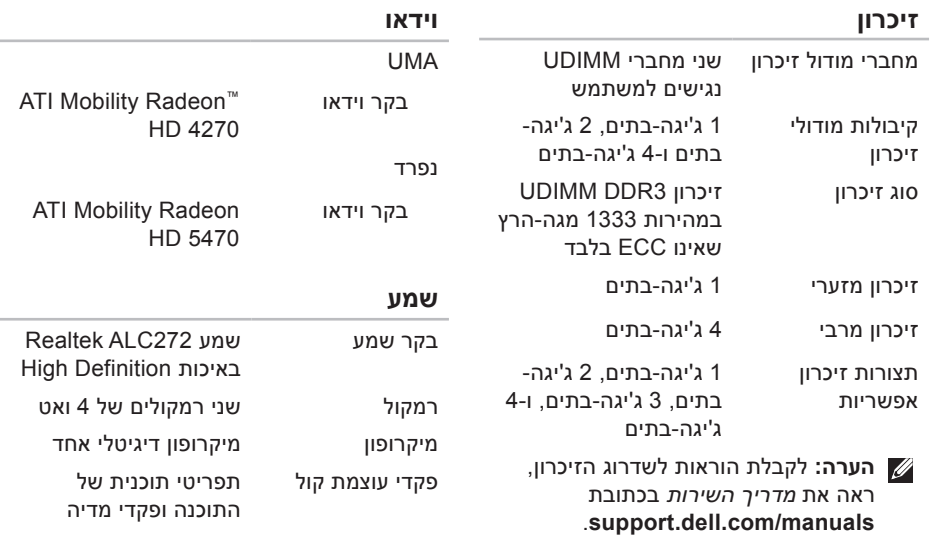

### <span id="page-12-1"></span>**מפרט**

<span id="page-12-0"></span>סעיף זה מספק לך מידע שאולי תצטרך עבור התקנה, עדכון מנהלי התקן עבור המחשב והשדרוג שלו.

**הערה:** ההצעות עשויות להשתנות מאזור לאזור. לקבלת מידע נוסף בקשר לתצורת המחשב, עיין בסעיף **System Your About**( אודות המערכת שלך( **במרכז התמיכה של Dell**. כדי להפעיל את **Center Support Dell**( מרכז התמיכה של Dell), לחץ על הסמל שבשורת המשימות בשולחן העבודה.

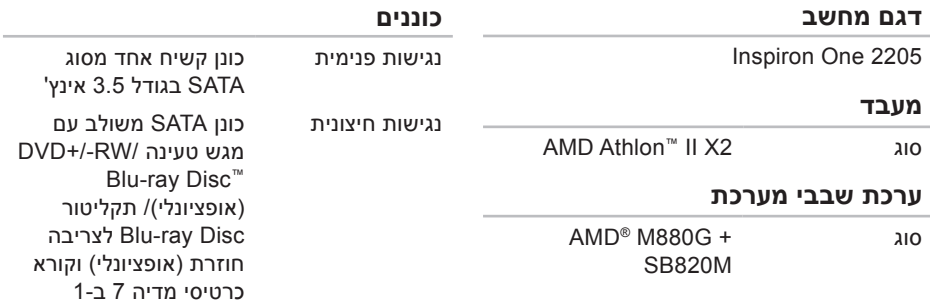

<span id="page-13-0"></span>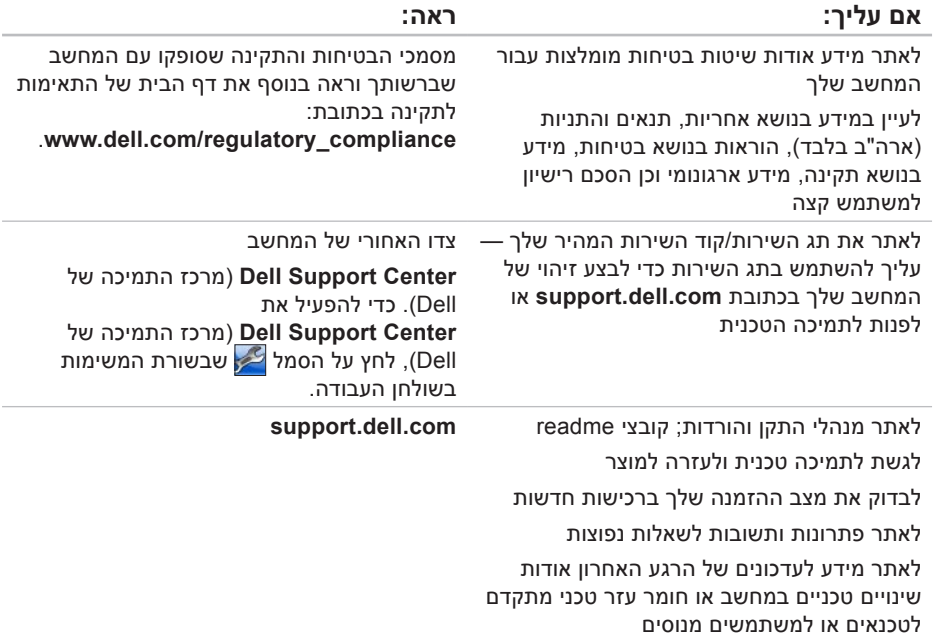

## **איתור מידע ומשאבים נוספים**

<span id="page-14-0"></span>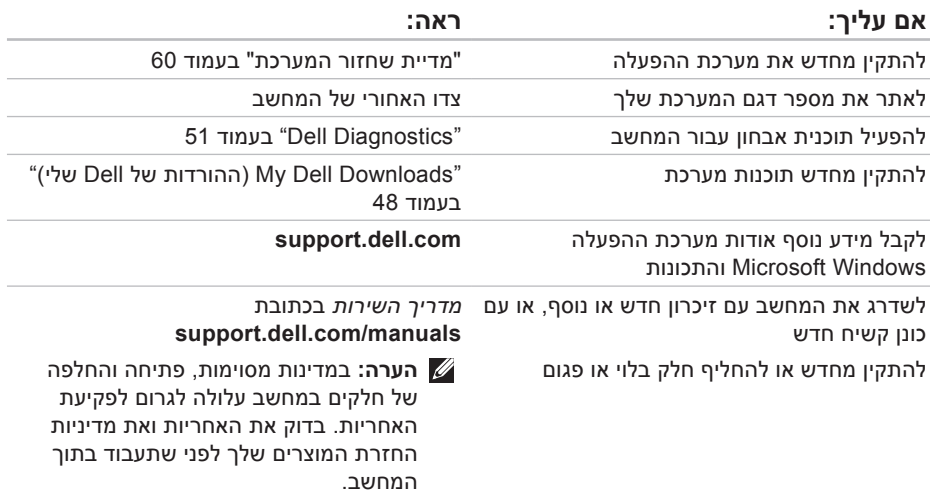

### <span id="page-15-1"></span>**פנייה אל Dell**

לקוחות בארה"ב יתקשרו למספר .(800-999-3355) 800-WWW-DELL

<span id="page-15-0"></span>**הערה:** אם אין ברשותך חיבור אינטרנט פעיל, באפשרותך למצוא מידע ליצירת קשר בחשבונית הרכישה, תעודת המשלוח, החשבון או קטלוג המוצרים של Dell.

חברת Dell מציעה כמה אפשרויות לתמיכה ולשירות באינטרנט ובטלפון. הזמינות משתנה לפי מדינה ומוצר, וייתכן שחלק מהשירותים לא יהיו זמינים באזורך.

לפנייה אל Dell בנושא מכירות, תמיכה טכנית או שירות לקוחות:

- **.1** גש אל **ContactDell/com.dell.www**.
	- **.2** בחר במדינה או באזור שלך.
- **.3** בחר את קישור השירות או התמיכה בהתאם לדרישותיך.
	- **.4** בחר את שיטת הפנייה אל Dell הנוחה לך

**עויס תלבק**

זכור למלא את 'רשימת פעולות לביצוע באבחון' שלהלן. אם ניתן, הפעל את המחשב לפני שתתקשר לחברת Dell לקבלת סיוע, והתקשר ממכשיר טלפון הנמצא סמוך למחשב. ייתכן שתתבקש להקיש פקודות מסוימות במקלדת, למסור מידע מפורט במהלך ביצוע פעולות, או לנסות צעדים אחרים לפתרון הבעיה שניתן לבצע רק במחשב עצמו. ודא שתיעוד המחשב נמצא בהישג ידך.

#### **רשימת פעולות לביצוע באבחון**

- <span id="page-16-1"></span> •שם:
- •תאריך:
- •כתובת:
- •מספר טלפון:
- תג שירות (ברקוד בגב המחשב):
	- •קוד שירות מהיר:
- •מספר אישור להחזרת חומרים )אם סופק על ידי טכנאי תמיכה של Dell):
	- •מערכת הפעלה וגרסה:
- •התקנים:
- •כרטיסי הרחבה:
- <span id="page-16-0"></span> •האם אתה מחובר לרשת? כן/לא
	- •רשת, גרסה ומתאם רשת:
		- •תוכניות וגרסאות:

עיין בתיעוד של מערכת ההפעלה כדי לברר את תוכן קובצי האתחול של המחשב. אם המחשב מחובר למדפסת, הדפס את כל הקבצים. אחרת, רשום את התוכן של כל קובץ לפני שתתקשר לחברת Dell.

- •הודעת שגיאה, קוד צפצוף או קוד אבחון:
- •תיאור הבעיה ופעולות שביצעת לפתרון הבעיה:

### **לפני שתתקשר**

<span id="page-17-0"></span>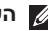

**הערה:** החזק את קוד המשלוח המהיר בהישג יד בעת הפנייה. הקוד יסייע למערכת המענה האוטומטי של Dell לנתב את שיחתך ביתר יעילות. ייתכן שתתבקש גם לספק את תג השירות שלך )הממוקם בגב המחשב שברשותך(.

#### **איתור תג השירות וקוד השירות המהיר**

תג השירות וקוד השירות המהיר של המחשב שלך ממוקמים בתווית בגב המחשב.

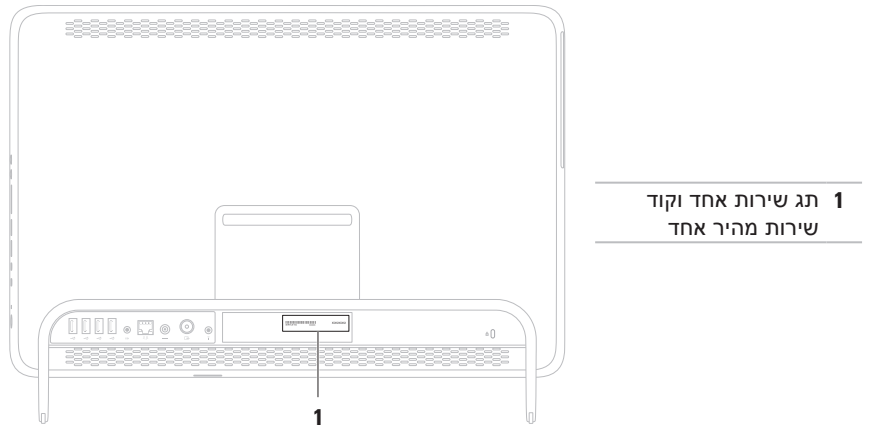

### **החזרת פריטים לתיקון במסגרת האחריות או לקבלת זיכוי**

הכן את כל הפריטים שברצונך להחזיר, לצורכי תיקון או לצורכי זיכוי, באופן הבא:

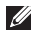

**הערה:** לפני שתחזיר את המוצר ל-Dell, הקפד לגבות את כל הנתונים בכונן הקשיח ובכל התקן אחסון אחר במוצר. מחק כל מידע סודי, קנייני ואישי וכן מדיה נשלפת, כמו למשל תקליטורים/ תקליטורי DVD/תקליטורי Disc ray-Blu וכרטיסי מדיה. Dell אינה אחראית למידע סודי, קנייני או אישי; נתונים אבודים או פגומים; או מדיה נשלפת פגומה או אבודה שעשויים להיכלל עם המוצר שיוחזר לך.

- **.1** התקשר לחברת Dell לקבלת Material Return Authorization Number (מספר אישור להחזרת) חומרים) וכתוב אותו בבירור ובאופן בולט על-גבי האריזה. לאיתור מספר הטלפון עבור האזור שלך, ראה "פנייה אל Dell "בעמוד .[69](#page-15-1)
	- **.2** כלול העתק של החשבונית ומכתב המתאר את סיבת ההחזרה.
- <span id="page-18-0"></span>**.3** כלול עותק של רשימת הפעולות לביצוע באבחון )ראה "רשימת פעולות לביצוע באבחון" בעמוד [68](#page-16-1)(, המציין את הבדיקות שערכת ואת הודעות השגיאה שהתקבלו ב-Dell Diagnostics( ראה "Diagnostics Dell " בעמוד [51](#page-33-1)).
- **.4** כלול אביזרים המשויכים לפריטים המוחזרים )כבל מתאם AC, תוכנות, מדריכים וכן הלאה(, אם ההחזרה היא לשם קבלת זיכוי.
	- **.5** ארוז את הציוד המיועד להחזרה בחומרי האריזה המקוריים (או שווי-ערך).
- **הערה:** התשלום על הוצאות המשלוח הוא באחריותך. באחריותך גם לבטח את המוצרים שאתה מחזיר, ואתה לוקח על עצמך את הסיכון שהם יאבדו במהלך המשלוח לחברת Dell. חבילות לתשלום בעת המסירה )COD ) לא יתקבלו.
- **הערה:** מוצרים מוחזרים שלא עונים על כל הדרישות לעיל, יידחו על ידי הסניף המקבל של חברת Dell ויישלחו חזרה אליך.

#### **כתובות דואר אלקטרוני של התמיכה של Dell**

- mobile support@us.dell.com
	- support@us.dell.com •
- •**com.dell@techsupport-la**( מדינות אמריקה הלטינית והקריביים בלבד)
- •**com.dell@apsupport**( מדינות אסיה והאוקיינוס השקט בלבד)

#### **כתובות דואר אלקטרוני של השיווק והמכירות של Dell**

- •**com.dell@apmarketing**( מדינות אסיה והאוקיינוס השקט בלבד)
- •**com.dell@canada\_sales**( קנדה בלבד(

#### **פרוטוקול העברת קבצים אנונימי )FTP)**

ftp.dell.com •

התחבר כמשתמש: anonymous, והשתמש בכתובת הדואר האלקטרוני שלך כסיסמה.

## <span id="page-19-0"></span>**שירות מצב ההזמנות** לבדיקת מצב הזמנה כלשהי של מוצרי Dell, **האוטומטי**

באפשרותך לגשת לאתר **com.dell.support**, או להתקשר לשירות מצב ההזמנות האוטומטי. מענה קולי מבקש ממך להזין את המידע הדרוש לאיתור הזמנתך ולדיווח על מצבה.

אם יש בעיה בהזמנה שלך, כגון רכיבים חסרים, רכיבים שגויים או חיוב שגוי, צור קשר עם שירות הלקוחות של Dell. כשתתקשר, החזק בהישג יד את החשבונית או את ספח המשלוח.

לאיתור מספר הטלפון עבור האזור שלך, ראה "פנייה אל Dell "בעמוד [.69](#page-15-1)

### **מידע על המוצר**

אם אתה זקוק למידע לגבי מוצרים אחרים שניתן לרכוש מחברת Dell, או אם ברצונך לבצע הזמנה, בקר בכתובת **com.dell.www**. לאיתור מספר הטלפון עבור האזור שלך או כדי לשוחח עם מומחה מכירות, ראה "פנייה אל Dell "בעמוד .[69](#page-15-1)

### **תמיכה טכנית ושירות לקוחות**

שירות התמיכה של Dell זמין לענות על שאלותיך אודות החומרה של Dell. צוות התמיכה שלנו משתמש בתוכנית אבחון ממוחשבת כדי לספק מענה מהיר ומדויק.

כדי לפנות לשירות התמיכה של Dell, ראה "לפני שתתקשר" בעמוד [67](#page-17-0) ולאחר מכן עיין בפרטים ליצירת קשר באזורך או עבור אל **com.dell.support**.

### <span id="page-20-1"></span>**DellConnect**

הוא כלי פשוט לגישה מקוונת DellConnect המאפשר לשותף השירות והתמיכה של Dell לגשת למחשב שלך באמצעות חיבור פס רחב, לאבחן את הבעיה ולתקנה, כל זאת תחת הפיקוח שלך. לקבלת מידע נוסף, בקר באתר **DellConnect**/**com.dell.www**.

### **שירותים מקוונים**

<span id="page-20-0"></span>באפשרותך ללמוד על מוצרים ושירותים של Dell באתרי האינטרנט הבאים:

- •**com.dell.www**
- •**ap/com.dell.www**( מדינות אסיה/האוקיינוס השקט בלבד)
	- •**jp/com.dell.www**( יפן בלבד(
	- •**com.dell.euro.www**( אירופה בלבד(
- •**la/com.dell.www**( מדינות אמריקה הלטינית והקריביים(
	- •**www.dell.ca** (קנדה בלבד)

תוכל לגשת לתמיכה של Dell באמצעות אתרי האינטרנט וכתובות הדואר האלקטרוני הבאים:

#### **אתרי התמיכה של Dell**

- •**com.dell.support**
- •**com.dell.jp.support**( יפן בלבד(
- •**com.dell.euro.support**( אירופה בלבד(
- •**com.dell.supportapj**( דרום מזרח אסיה(

## **קבלת סיוע**

אם נתקלת בבעיה במחשב, תוכל לבצע את הצעדים הבאים לשם אבחון הבעיה ופתרונה:

- **.1** ראה "פתרון בעיות" בעמוד [39](#page-45-1) לקבלת מידע והליכים הקשורים לבעיה במחשב.
	- **.2** ראה "Diagnostics Dell "בעמוד [51](#page-33-1) לעיון בהליכים להפעלת Diagnostics™ Dell.
	- **.3** מלא את "רשימת הפעולות לביצוע אבחון" בעמוד [.68](#page-16-1)
- **.4** השתמש בערכת הכלים המקיפה של שירותים מקוונים של Dell, הזמינה באתר התמיכה של Dell( **com.dell.support**), לקבלת עזרה בהתקנה והליכים לפתרון בעיות. ראה "שירותים מקוונים" בעמוד [64](#page-20-1) לקבלת רשימה מקיפה של התמיכה המקוונת של Dell.
	- **.5** אם השלבים שלעיל לא סייעו בפתרון הבעיה, ראה "לפני שתתקשר" בעמוד .[67](#page-17-0)
- <span id="page-21-0"></span>**הערה:** התקשר לתמיכה של Dell מטלפון שנמצא בקרבת המחשב, על מנת שאנשי התמיכה יוכלו לסייע לך בהליכים הנחוצים.
- **הערה:** ייתכן שמערכת קודי השירות המהיר של Dell לא תהיה זמינה בכל המדינות.

כשתתבקש להקיש את הקוד שלך במערכת המענה האוטומטי של Dell, הזן את קוד השירות המהיר לניתוב השיחה ישירות לאיש התמיכה המתאים. אם אין לך קוד שירות מהיר, פתח את התיקייה **Dell Accessories( עזרי Dell)**, לחץ לחיצה כפולה על הסמל של **Code Service Express( קוד שירות מהיר(**, ופעל על-פי ההנחיות.

**הערה:** חלק מהשירותים אינם תמיד זמינים בכל האתרים הנמצאים מחוץ לארה"ב. התקשר לנציג Dell לקבלת מידע אודות זמינות.

#### **הפעלת Restore Image Factory Dell )שחזור תמונת היצרן של Dell)**

- **.1** הפעל את המחשב.
- עם הופעת הסמל של TM **.2** DELL, הקש >8F > מספר פעמים כדי לגשת לחלון **Advanced Options Boot( אפשרויות אתחול מתקדמות(**.

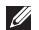

- **הערה:** אם תמתין זמן רב מדי והסמל של מערכת ההפעלה מופיע, המשך להמתין עד אשר יופיע שולחן העבודה של Windows Microsoft, ולאחר מכן כבה את המחשב ונסה שנית.
	- **.3** בחר **Computer Your Repair( תקן את המחשב(**.

מופיע החלון **Options Recovery System )אפשרויות שחזור מערכת(**.

- **.4** בחר פריסת מקלדת ולחץ על **Next( הבא(**.
- **.5** כדי לגשת לאפשרויות השחזור, היכנס למחשב כמשתמש מקומי. כדי לגשת אל שורת הפקודה, הקלד את הערך administrator בשדה **name User( שם משתמש(**, ולאחר מכן לחץ על **OK( אישור(**.
- **.6** לחץ על **Restore Image Factory Dell )שחזור תמונת היצרן של Dell)**. מסך הפתיחה

#### של **Restore Image Factory Dell( שחזור תמונת היצרן של Dell )**מופיע.

- **הערה:** בהתאם לתצורה שהגדרת, ייתכן שיהיה עליך לבחור באפשרות **Factory Dell Tools( כלי היצרן של Dell )**ולאחר מכן באפשרות **Restore Image Factory Dell )שחזור תמונת היצרן של Dell)**.
	- **.7** לחץ על **Next( הבא(**. המסך **Deletion Data Confirm( אישור מחיקת נתונים(** מופיע.
- **הערה:** אם לא תרצה להמשיך בהפעלת שחזור תמונת היצרן של Dell, לחץ על **Cancel**( ביטול(.
	- **.8** סמן את תיבת הסימון כדי לאשר שברצונך להמשיך באתחול מחדש של הכונן הקשיח ובשחזור תוכנת המערכת להגדרות היצרן. לאחר מכן, לחץ על **Next**( הבא(. תהליך השחזור יתחיל והוא עשוי לארוך חמש דקות או יותר. בסיום השחזור של מערכת ההפעלה והיישומים המותקנים מראש למצב הראשוני, תוצג הודעה.
- **.9** לחץ על **Finish( סיום(** כדי להפעיל מחדש את המחשב.

### <span id="page-23-1"></span>**Dell Factory Image Restore( שחזור תמונת היצרן של Dell)**

**התראה: שימוש ב-Image Factory Dell Restore כדי לשחזר את מערכת ההפעלה שלך מוחק לצמיתות את כל הנתונים בכונן הקשיח ומסיר את כל התוכניות או מנהלי ההתקנים שהותקנו לאחר קבלת המחשב. אם ניתן, גבה את הנתונים לפני שתשתמש באפשרות זו. השתמש ב-Factory Dell Restore Image( שחזור תמונת היצרן של Dell )רק אם השימוש בשחזור המערכת לא פתר את הבעיה במערכת ההפעלה.**

**הערה:** Restore Image Factory Dell )שחזור תמונת היצרן של Dell )עשוי שלא להיות זמין במדינות מסוימות או במחשבים מסוימים.

<span id="page-23-0"></span>**הערה:** אם Restore Image Factory Dell )שחזור תמונת היצרן של Dell )אינו זמין במחשב שלך, השתמש ב-DataSafe Dell Backup Local( ראה "DataSafe Dell Backup Local "בעמוד [57](#page-27-0)( כדי לשחזר את מערכת ההפעלה שלך.

השתמש ב-Restore Image Factory Dell )שחזור תמונת היצרן של Dell )רק כאמצעי אחרון לשחזור מערכת ההפעלה. אפשרות זו משחזרת את הכונן הקשיח למצב הפעולה שבו היה בעת רכישת המחשב. כל התוכניות והקבצים שהתווספו מאז קבלת המחשב — כולל קובצי נתונים — נמחקים לצמיתות מהכונן הקשיח. קובצי נתונים כוללים מסמכים, גיליונות אלקטרוניים, הודעות דואר אלקטרוני, תמונות דיגיטליות, קובצי מוסיקה וכן הלאה. במידת האפשר, יש לגבות את כל הנתונים לפני השימוש ב-Restore Image Factory Dell )שחזור תמונת היצרן של Dell).

#### <span id="page-24-0"></span>**מדיית שחזור המערכת**

**התראה: למרות שמדיית שחזור המערכת מתוכננת לשמר את קובצי הנתונים במחשב, מומלץ לגבות את קובצי הנתונים לפני שתעשה שימוש במדיית שחזור המערכת כדי לשחזר את מערכת ההפעלה שלך.**

באפשרותך להשתמש במדיית שחזור המערכת, שנוצרה באמצעות Local DataSafe Dell Backup, כדי להחזיר את הכונן הקשיח למצב ההפעלה שבו הוא היה כאשר רכשת את המחשב, ובו-בזמן לשמר את קובצי הנתונים שבמחשב.

השתמש במדיית שחזור המערכת במקרים הבאים:

- •כשל במערכת ההפעלה שמונע שימוש באפשרויות השחזור שמותקנות במחשב.
- •כשל בכונן הקשיח שמונע שחזור נתונים.

כדי לשחזר את תמונת היצרן של Dell של המחשב שברשותך באמצעות מדיית שחזור המערכת:

- **.1** הכנס את התקליטור או מפתח ה-USB של שחזור המערכת והפעל מחדש את המחשב.
- 2. כאשר מופיע הסמל ™DELL. הקש מייד על  $<$ F12>
- **הערה:** אם תמתין זמן רב מדי והסמל של מערכת ההפעלה מופיע, המשך להמתין עד אשר יופיע שולחן העבודה של Microsoft Windows, ולאחר מכן כבה את המחשב ונסה שנית.
	- **.3** בחר את התקן האתחול המתאים מהרשימה ולחץ על >Enter>.
	- **.4** בצע את ההוראות המופיעות על-גבי המסך.

- **.5** בחר **Computer Your Repair( תקן את המחשב(**.
- **.6** בחר **and Restore DataSafe Dell Backup Emergency** מהתפריט **System Options Recovery( אפשרויות שחזור מערכת(** ובצע את ההוראות שעל-גבי המסך.

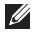

- **הערה:** תהליך השחזור עשוי לארוך שעה או יותר בהתאם לגודל הנתונים שיש לשחזר.
	-
- **הערה:** לקבלת מידע נוסף, עיין במאמר Base Knowledge מספר 353560 בכתובת **com.dell.support**.

### **שדרוג ל-Local DataSafe Dell Professional Backup**

**הערה:** ייתכן ש-Local DataSafe Dell Professional Backup מותקן במחשב שלך, אם הזמנת אותו בעת הרכישה.

Dell DataSafe Local Backup Professional מספק תכונות נוספות שמאפשרות לך:

- •לגבות ולשחזר את המחשב שלך לפי סוגי קבצים
	- •לגבות קבצים להתקן אחסון מקומי
		- •לתזמן גיבויים אוטומטיים

כדי לשדרג ל-Backup Local DataSafe Dell Professional:

- **.1** לחץ לחיצה כפולה על הסמל DataSafe Dell Backup Local באזור ההודעות בשולחן העבודה.
- **.2** לחץ על **!Now Upgrade( שדרג כעת!(**
- **.3** בצע את ההוראות המופיעות על-גבי המסך.

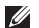

**הערה:** אם Backup Local DataSafe Dell

אינו זמין במחשב שלך, השתמש ב-Dell ושחזור תמונת Factory Image Restore היצרן של Dell( )ראה "Image Factory Dell Restore[ שחזור תמונת היצרן של Dell "] בעמוד [61](#page-23-1)( כדי לשחזר את מערכת ההפעלה שלך.

באפשרותך להשתמש ב-Local DataSafe Dell Backup כדי לשחזר את הכונן הקשיח למצב ההפעלה שבו הוא היה כאשר רכשת את המחשב, ובו-בזמן לשמר את קובצי הנתונים.

Backup Local DataSafe Dell מאפשר לך:

- •לגבות ולשחזר את המחשב למצב הפעלה מוקדם יותר
	- •ליצור מדיה לשחזור המערכת

#### **Basic Backup Local DataSafe Dell**

כדי לשחזר את מערכת ההפעלה ואת תוכנות Dell שהותקנו על ידי היצרן תוך שימור קובצי הנתונים:

**.1** כבה את המחשב.

**.2** נתק את כל ההתקנים )כונן USB, מדפסת וכו') המחוברים למחשב והסר חומרה פנימית שהוספה לאחרונה למחשב.

> **הערה:** אל תנתק את מתאם ה-AC. **.3** הפעל את המחשב.

- עם הופעת הסמל של TM **.4** DELL, הקש >8F > מספר פעמים כדי לגשת לחלון **Advanced Options Boot( אפשרויות אתחול מתקדמות(**.
- **הערה:** אם תמתין זמן רב מדי והסמל של מערכת ההפעלה מופיע, המשך להמתין עד אשר יופיע שולחן העבודה של Microsoft Windows, ולאחר מכן כבה את המחשב ונסה שנית.

#### <span id="page-27-0"></span>**ביטול שחזור המערכת האחרון**

- **הערה:** לפני ביטול שחזור המערכת האחרון, שמור וסגור את כל הקבצים הפתוחים וצא מכל התוכניות הפתוחות. אין לשנות, לפתוח או למחוק קבצים או תוכניות כלשהם עד לאחר השלמת שחזור המערכת.
	- **.1** לחץ על **התחל** .
- **.2** בתיבת החיפוש, הקלד שחזור מערכת והקש >Enter>.
- **.3** לחץ על **בטל את השחזור האחרון שלי**, לחץ על **הבא** ובצע את ההוראות שעל-גבי המסך.

### **Local DataSafe Dell Backup**

- **התראה: השימוש ב-Local DataSafe Dell Backup לשחזור מערכת ההפעלה מסיר לצמיתות תוכניות ומנהלי התקנים שהותקנו לאחר שקיבלת את המחשב. צור מדיית גיבוי של היישומים שעליך להתקין במחשב לפני השימוש ב-Local DataSafe Dell Backup. השתמש ב-DataSafe Dell Backup Local רק אם השימוש בשחזור המערכת לא פתר את הבעיה במערכת ההפעלה.**
- **התראה: למרות ש-Local Datasafe Dell Backup מתוכנן לשמר את קובצי הנתונים במחשב, מומלץ לגבות את קובצי הנתונים לפני שתעשה שימוש ב-DataSafe Dell Backup Local.**
	- **הערה:** ייתכן ש-Local DataSafe Dell Backup לא יהיה זמין בכל האזורים.

#### **שחזור המערכת**

מערכות ההפעלה של RWindows® Microsoft מספקות אפשרות של שחזור המערכת המאפשרת להחזיר את המחשב למצב פעולה קודם )מבלי להשפיע על קובצי נתונים), אם שינויים בחומרה, בתוכנה או בהגדרות מערכת אחרות הותירו את המחשב במצב פעולה בלתי רצוי. כל שינוי המבוצע באמצעות שחזור המערכת הוא הפיך לגמרי.

**התראה: גבה את קובצי הנתונים באופן קבוע. שחזור המערכת אינו בודק את קובצי הנתונים ואינו משחזר אותם.**

#### **הפעלת שחזור המערכת**

**.1** לחץ על **התחל** .

**.2** בתיבת החיפוש, הקלד שחזור מערכת והקש >Enter>.

**הערה:** ייתכן שיופיע החלון **בקרת חשבון משתמש**. אם אתה מנהל המערכת של המחשב, לחץ על **המשך**; אחרת, פנה למנהל המערכת כדי להמשיך בביצוע הפעולה הרצויה.

**.3** לחץ על **הבא** ובצע את ההוראות המופיעות על-גבי המסך.

במקרה ששימוש בשחזור המערכת לא פתר את הבעיה, באפשרותך לבטל את שחזור המערכת האחרון.

## **שחזור מערכת ההפעלה**

באפשרותך לשחזר את מערכת ההפעלה במחשב באמצעות אחת מהאפשרויות הבאות:

<span id="page-29-0"></span>**התראה: שימוש ב-Restore Image Factory Dell( שחזור תמונת היצרן של Dell )או בתקליטור** *System Operating***( מערכת הפעלה( לשחזור מערכת ההפעלה מוחק לצמיתות את כל קובצי הנתונים שבמחשב. אם אפשר, גבה את קובצי הנתונים לפני שתשתמש באפשרויות אלה.**

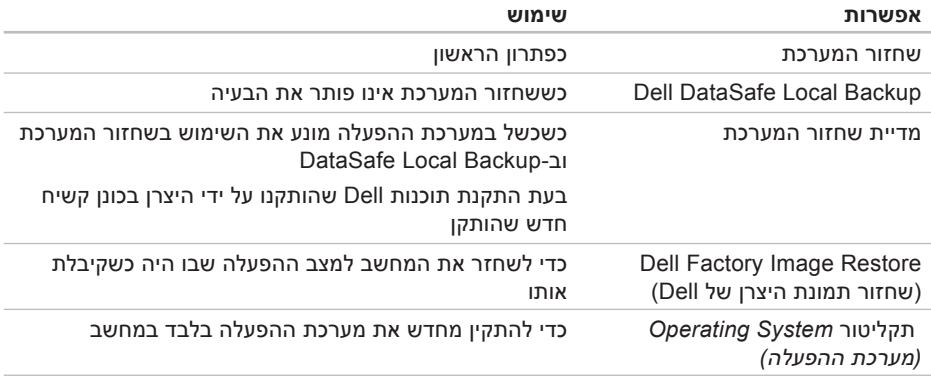

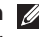

**הערה:** התקליטור *System Operating*( מערכת הפעלה( עשוי שלא להיות מצורף למחשב שברשותך.

- **.3** כאשר רשימת ההתקנים של האתחול מופיעה, סמן את **RW-CD/DVD/CD** והקש >Enter>.
- **.4** בתפריט שמופיע, בחר באפשרות **from Boot ROM-CD( אתחל מכונן תקליטורים(** והקש >Enter>.
	- **.5** הקלד 1 כדי להפעיל את תפריט התקליטור והקש על <Enter> כדי להמשיר.
- **.6** ברשימה הממוספרת, בחר באפשרות **Run Diagnostics Dell Bit 32 the( הפעל את תוכנית Diagnostics Dell ל32- סיביות(**. אם רשומות מספר גרסאות, בחר את הגרסה המתאימה למחשב שברשותך.
	- **.7** בחר את הבדיקה שברצונך להפעיל.
- **.8** אם במהלך בדיקה המערכת נתקלת בבעיה, מופיעה הודעה עם קוד שגיאה ותיאור הבעיה. רשום את קוד השגיאה ותיאור הבעיה וצור קשר עם Dell( ראה "פנייה אל Dell "בעמוד [69](#page-15-1)( לקבלת סיוע.
- **הערה:** תג השירות של המחשב מוצג בחלק העליון של כל מסך בדיקה. תג השירות עוזר לך לזהות את המחשב שלך בכל פנייה ל-Dell.

**.9** עם סיום הבדיקות, סגור את מסך הבדיקה כדי לחזור אל החלון **Option An Choose**( בחר אפשרות(.

**1010**כדי לצאת מתוכנית Diagnostics Dell ולהפעיל מחדש את המחשב, לחץ על **Exit**( יציאה(.

**1111**הוצא את התקליטור *Utilities and Drivers* )מנהלי התקנים ותוכניות שירות( מהכונן.

*אם ה-PSA( בדיקת המערכת לפני האתחול( לא מופעל:*

הקש על מקש כלשהו כדי להפעיל את Dell Diagnostics ממחיצת תוכנית השירות לאבחון בכונן הקשיח ועבור לחלון **An Choose Option**( בחר אפשרות(.

- **.4** בחר את הבדיקה שברצונך להפעיל.
- **.5** אם במהלך בדיקה המערכת נתקלת בבעיה, מופיעה הודעה עם קוד שגיאה ותיאור הבעיה. רשום את קוד השגיאה ותיאור הבעיה וצור קשר עם Dell( ראה "פנייה אל Dell "בעמוד [69](#page-15-1)( לקבלת סיוע.
- **הערה:** תג השירות של המחשב מוצג בחלק העליון של כל מסך בדיקה. תג השירות עוזר לך לזהות את המחשב שלך בכל פנייה ל-Dell.
- **.6** עם סיום הבדיקות, סגור את מסך הבדיקה כדי לחזור אל החלון **Option An Choose**( בחר אפשרות(.
- **.7** כדי לצאת מתוכנית Diagnostics Dell ולהפעיל מחדש את המחשב, לחץ על **Exit**( יציאה(.

#### **הפעלת Diagnostics Dell מהתקליטור Utilities and Drivers( מנהלי התקנים ותוכניות שירות(**

- **הערה:** התקליטור *Utilities and Drivers* )מנהלי התקנים ותכניות שירות( עשוי שלא להיות מצורף למחשב שברשותך.
- **.1** הכנס את התקליטור *Utilities and Drivers* )מנהלי התקנים ותוכניות שירות( לכונן.
- **.2** כבה את המחשב והפעל אותו מחדש. כאשר מופיע הסמל של ™DELL. הקש מייד על  $<$ F12>
- **הערה:** אם תמתין זמן רב מדי והסמל של מערכת ההפעלה מופיע, המשך להמתין עד אשר יופיע שולחן העבודה של Microsoft Windows, ולאחר מכן כבה את המחשב ונסה שנית.
	- **הערה:** השלבים הבאים משנים את רצף האתחול באופן חד פעמי בלבד. בהפעלה הבאה, המחשב יאתחל בהתאם להתקנים שצוינו בתוכנית הגדרת המערכת.

- **הערה:** אם תמתין זמן רב מדי והסמל של מערכת ההפעלה מופיע, המשך להמתין עד אשר יופיע שולחן העבודה של RMicrosoft לאחר מכן, כבה את המחשב ;Windows® ונסה שוב.
- **הערה:** אם מופיעה הודעה המציינת כי לא נמצאה מחיצה של תוכנית שירות לאבחון, הפעל את Diagnostics Dell מהתקליטור *Utilities and Drivers*( מנהלי התקנים ותוכניות שירות(.

*אם מופעל PSA( בדיקת המערכת לפני אתחול(:*

- a. בדיקת המערכת לפני האתחול תתחיל לבצע את הבדיקות.
- b. אם PSA מושלם בהצלחה, מוצגת ההודעה הבאה: problems No" have been found with this system so far. Do you want to run the remaining memory tests? This will take about 30 minutes or more. Do you want to continue? (Recommended)"

)לא נמצאו בעיות במערכת זו עד כה. האם אתה רוצה לבצע את שאר בדיקות הזיכרון? תהליך זה יימשך 30 דקות או יותר. האם ברצונך להמשיך? ]מומלץ[(.

c. אם נתקלת בבעיות בזיכרון, הקש >y>, אחרת הקש >n>. תופיע ההודעה הבאה:

"Booting Dell Diagnostic Utility Partition. Press any key to continue." )מאתחל את מחיצת תוכנית האבחון של Dell. כדי להמשיך, הקש על מקש כלשהו(.

d. הקש על מקש כלשהו כדי לעבור לחלון **Option An Choose( בחר אפשרות(**.

## **Dell Diagnostics**

אם נתקלת בבעיה במחשב, בצע את הבדיקות שבסעיף "נעילות ובעיות תוכנה" בעמוד [45](#page-39-1) והפעל את Diagnostics Dell, לפני שתפנה אל Dell בבקשה לסיוע טכני. מומלץ להדפיס הליכים אלה לפני שתתחיל.

- <span id="page-33-1"></span>
- **הערה:** Diagnostics Dell פועלת רק במחשבי Dell.
- **הערה:** התקליטור *Utilities and Drivers* )מנהלי התקנים ותכניות שירות( עשוי שלא להיות מצורף למחשב שברשותך.

עיין ב*מפרטים* בעמוד [72](#page-12-1) לסקירת המידע אודות התצורה של המחשב וודא שההתקן שברצונך לבדוק מופיע בתוכנית הגדרת המערכת ושהוא פעיל.

הפעל את Diagnostics Dell מהכונן הקשיח או מהדיסק *Utilities and Drivers*( מנהלי התקנים ותוכניות שירות(.

### <span id="page-33-0"></span>**הפעלת Diagnostics Dell מהכונן הקשיח**

Dell Diagnostics ממוקמת במחיצה נסתרת בכונו הקשיח, המיועדת לתוכנית השירות לאבחון.

- **הערה:** אם המחשב אינו מציג תמונת מסך, פנה אל Dell( ראה "פנייה אל Dell "בעמוד [69\(](#page-15-1) לקבלת סיוע.
	- **.1** ודא שהמחשב מחובר לשקע חשמל שידוע לך שהוא תקין.
		- **2**. הפעל (או הפעל מחדש) את המחשב.
- 3. כאשר מופיע הסמל ™DELL, הקש מייד על >12F>. בחר **Diagnostics**( אבחון( מתפריט האתחול והקש >Enter>. פעולה זאת עשויה להפעיל את Boot-Pre )PSA (Assessment System( בדיקת המערכת לפני האתחול) במחשב שלך.

#### **error current over USB )שגיאת זרם יתר**

**ב-USB** — **)**נתק את התקן ה-USB. התקן ה-USB שלך זקוק לאספקת חשמל גבוהה יותר כדי לפעול באופן תקין. השתמש במקור חשמל חיצוני כדי לחבר את התקן ה-USB, או אם ההתקן שלך כולל שני כבלי USB, חבר את שניהם.

**SELF Drive Hard - CAUTION that reported has SYSTEM MONITORING normal its exceeded has parameter a** *<u>operating</u>* **range. Dell recommends A .regularly data your up back you that parameter** out of range may or may not **problem drive hard potential a indicate )שים לב - מערכת הבקרה העצמית של הכונן הקשיח דיווחה שפרמטר חרג מטווח הפעלתו הרגיל. Dell ממליצה שתגבה את הנתונים שלך באופן קבוע. פרמטר מחוץ לטווח עשוי להצביע על בעיה אפשרית בכונן הקשיח(** — שגיאת T.R.A.M.S, כשל אפשרי בכונן הדיסק הקשיח. פנה אל Dell לקבלת סיוע )ראה "פנייה אל Dell " בעמוד [69](#page-15-1)).

### <span id="page-34-0"></span>**Troubleshooter Hardware**

אם התקן אינו מזוהה במהלך הגדרת מערכת ההפעלה, או מזוהה אך תצורתו מוגדרת בצורה שגויה, באפשרותך להשתמש ב-**Hardware Troubleshooter**( פותר בעיות החומרה( כדי לפתור את בעיית אי התאימות.

להפעלת Troubleshooter Hardware( פותר בעיות החומרה(:

#### **.1** לחץ על **התחל** ← **עזרה ותמיכה**.

- **.2** הקלד troubleshooter hardware (פותר בעיות החומרה) בשדה החיפוש והקש >Enter >כדי להתחיל בחיפוש.
- **.3** בתוצאות החיפוש, בחר באפשרות המתארת בצורה הטובה ביותר את הבעיה ובצע את שלבי הפתרון הנותרים.

**failure fan CPU( כשל במאוורר CPU** — **)**אירע כשל במאוורר ה-CPU. פנה אל Dell לקבלת סיוע )ראה "פנייה אל Dell "בעמוד [69\(](#page-15-1).

#### **failure fan System( כשל במאוורר**

**המערכת(** — אירע כשל במאוורר המערכת. פנה אל Dell לקבלת סיוע )ראה "פנייה אל Dell "בעמוד [69](#page-15-1)(.

#### **failure** (כשל דיסק) Hard-disk (HDD) drive failure

קשיח( — ייתכן כשל דיסק קשיח בעת ביצוע POST של הדיסק הקשיח. פנה אל Dell לקבלת סיוע )ראה "פנייה אל Dell "בעמוד [69\(](#page-15-1).

#### **failure read drive disk-Hard( כשל בקריאת כונן הדיסק הקשיח(** — ייתכן כשל דיסק קשיח בעת בדיקת האתחול של כונן הדיסק הקשיח. פנה אל Dell לקבלת סיוע )ראה "פנייה אל Dell "בעמוד [69](#page-15-1)(.

#### **failure Keyboard )כשל מקלדת(** — כשל במקלדת או כבל רופף. החזר את המקלדת למקומה.

**available device boot No )אין התקן אתחול זמין(** — אין מחיצה שניתנת לאתחול בכונן הקשיח, כבל הכונן הקשיח רופף, או שלא קיים התקן הניתן לאתחול.

- •אם הכונן הקשיח הוא התקן האתחול שלך, ודא שהכבלים מחוברים כהלכה, שהכונן מותקן כהלכה ושהוא מחולק למחיצות כהתקן אתחול.
	- •היכנס להגדרת המערכת וודא שפרטי רצף האתחול נכונים. ראה את *מדריך השירות* בכתובת **manuals/com.dell.support**.

**interrupt tick timer No( אין פסיקה לתקתוק קוצב זמן(** — ייתכן ששבב כלשהו בלוח המערכת אינו פועל כהלכה או שאירע כשל בלוח המערכת. פנה אל Dell לקבלת סיוע )ראה "פנייה אל Dell " בעמוד [69\(](#page-15-1).
## **My Dell Downloads )ההורדות של Dell שלי(**

**הערה:** ייתכן ש-Downloads Dell My )ההורדות של Dell שלי( לא יהיה זמין בכל האזורים.

כמה מהתוכנות המותקנות מראש במחשב Dell החדש שלך לא כוללות תקליטור או תקליטור DVD לגיבוי. תוכנה זו זמינה באתר האינטרנט Dell My Downloads (ההורדות של Dell שלי). מאתר זה תוכל להוריד תוכנות לצורך התקנה מחדש או ליצור מדיית גיבוי משלך.

כדי להירשם ל-Downloads Dell My( ההורדות של Dell שלי) ולהשתמש בו:

**.1** עבור לכתובת

#### DownloadStore.dell.com/media

- **.2** בצע את ההוראות המופיעות על-גבי המסך כדי להירשם ולהוריד את התוכנה.
	- **.3** התקן מחדש את התוכנה או צור מדיית גיבוי לשימוש בעתיד.

## **הודעות מערכת**

אם ישנה בעיה או שגיאה במחשב שלך, הוא עשוי להציג הודעת מערכת שתסייע לך לזהות את הגורם ואת הפעולה הדרושה לפתרון הבעיה.

**הערה:** אם ההודעה המוצגת אינה מופיעה בדוגמאות הבאות, עיין בתיעוד של מערכת ההפעלה או של התוכנית שאותה הפעלת כאשר ההודעה הופיעה. לחלופין, תוכל לפנות אל Dell לקבלת סיוע )ראה "פנייה אל Dell " בעמוד [69](#page-15-0)(.

**Alert! Previous attempts at booting this system have failed at checkpoint [nnnn].** *f***or help in resolving this problem, please note this checkpoint and contact Dell Support Technical )התראה! ניסיונות קודמים לאתחול מערכת זו נכשלו בנקודת ביקורת ]nnnn]. לקבלת עזרה בפתרון בעיה זו, רשום נקודת ביקורת זו ופנה לתמיכה הטכנית של Dell** — **)** המחשב נכשל בהשלמת שגרת האתחול שלוש פעמים ברציפות עקב אותה שגיאה. פנה אל Dell לקבלת סיוע )ראה "פנייה אל Dell "בעמוד [69\(](#page-15-0).

## **שימוש בכלי תמיכה**

## **Center Support Dell( מרכז התמיכה של Dell)**

**Center Support Dell**( מרכז התמיכה של Dell ) מסייע לך לאתר את השירות, התמיכה והמידע הספציפי-למערכת הנחוצים לך.

כדי להפעיל את היישום, לחץ על הסמל באזור ההודעות של שולחן העבודה.

בדף הבית של **Center Support Dell( מרכז התמיכה של Dell )**מוצג מספר הדגם של המחשב שלך, תג שירות, קוד שירות מהיר ופרטי התקשרות לשירות.

דף הבית מספק גם קישורים עבור גישה אל:

<span id="page-37-0"></span>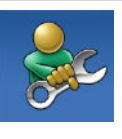

**Help Self( עזרה עצמית(** )פתרון בעיות, אבטחה, ביצועי מערכת, רשת/אינטרנט, גיבוי/ התאוששות ומערכת ההפעלה של Windows)

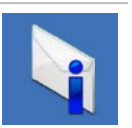

**Alerts( התראות(** )התראות של תמיכה טכנית הרלוונטיות למחשב (שלך

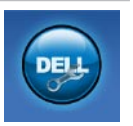

**Dell from Assistance( סיוע מ-Dell**( **)**תמיכה טכנית עם TMDellConnect, שירות לקוחות, הדרכה וערכות לימוד, עזרה מסוג "כיצד לבצע" באמצעות Solution וסריקה מקוונת Station באמצעות CheckUp PC)

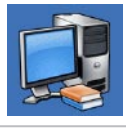

**System Your About( אודות המערכת שלך(** )תיעוד המערכת, מידע בנושא אחריות, מידע אודות המערכת, שדרוגים ואביזרים(

לקבלת מידע נוסף אודות **Center Support Dell** )מרכז התמיכה של Dell )ואודות כלי התמיכה הזמינים, גש אל **support/com.dell.support**.

פתרון בעיות

להפעלת אשף תאימות התוכניות:

- **.1** לחץ על **התחל** ← **לוח הבקרה**← **תוכניות**← **הפעל תוכניות שנוצרו עבור גירסאות קודמות של Windows.**
	- **.2** במסך הפתיחה, לחץ על **הבא**.
- **.3** בצע את ההוראות המופיעות על-גבי המסך.

#### **אם אתה נתקל בבעיות תוכנה אחרות** —

- •גבה את הקבצים שלך מיד.
- •השתמש בתוכנית לסריקת וירוסים כדי לבדוק את הכונן הקשיח או את התקליטורים.
- •שמור וסגור את כל הקבצים הפתוחים, צא מכל התוכניות הפתוחות וכבה את המחשב דרך תפריט **התחל** .
	- •עיין בתיעוד התוכנה או פנה ליצרן התוכנה לקבלת מידע לפתרון בעיות:
		- ודא כי התוכנית תואמת למערכת ההפעלה המותקנת במחשב.
	- ודא כי המחשב עונה על דרישות החומרה המינימליות להפעלת התוכנה. לקבלת מידע, עיין בתיעוד של התוכנה.
- ודא כי התוכנה הותקנה והוגדרה כיאות.
- ודא שמנהלי ההתקנים אינם מתנגשים עם התוכנית.
	- במידת הצורך, הסר את התוכנית והתקן אותה מחדש.
	- רשום כל הודעת שגיאה המוצגת כדי לסייע בפתרון הבעיה בעת פנייה ל-Dell.

## **נעילות ובעיות תוכנה**

**אם המחשב אינו פועל** — ודא שכבל מתאם ה-AC מחובר היטב למחשב ולשקע החשמל.

#### **אם תוכנה מפסיקה להגיב** —

סיים את פעולת התוכנה:

- **.1** הקש בו-זמנית >Esc><Shift><Ctrl>.
	- **.2** לחץ על **יישומים**.
	- **.3** לחץ על התוכנית שאינה מגיבה
		- **.4** לחץ על **סיים משימה**.

**אם תוכנית קורסת שוב ושוב** — עיין בתיעוד התוכנה. במקרה הצורך, הסר את התוכנית ולאחר מכן התקן אותה מחדש.

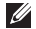

**הערה:** בדרך כלל, תוכנות כוללות הוראות התקנה בתיעוד או בתקליטור המצורפים אליהן.

**אם המחשב מפסיק להגיב או שמופיע מסך כחול** —

#### **התראה: ייתכן שתאבד נתונים אם אינך מצליח לבצע כיבוי של מערכת ההפעלה.**

אם אינך מצליח לקבל תגובה מהמחשב בלחיצה על מקש במקלדת או בהזזת העכבר, לחץ לחיצה ארוכה על לחצן ההפעלה למשך 8 עד 10 שניות לפחות עד לכיבוי המחשב ולאחר מכן הפעל מחדש את המחשב.

#### **אם תוכנית מיועדת לגרסה קודמת של מערכת ההפעלה <sup>R</sup>Windows® Microsoft**—

הפעל את אשף תאימות התוכניות. אשף תאימות התוכניות מגדיר את התצורה של תוכנית כך שתופעל בסביבה דומה לגרסה ישנה יותר של מערכת ההפעלה Windows Microsoft.

#### **אם אתה נתקל בהפרעה שמשבשת קליטה**

**במחשב** — אות לא רצוי גורם להפרעה על ידי שיבוש או חסימה של אותות אחרים. מספר גורמים אפשריים להפרעות כוללים:

- •כבלים מאריכים של חשמל, מקלדת ועכבר.
- •התקנים רבים מדי מחוברים לאותו מפצל חשמל.
	- •מספר מפצלי שקעים מחוברים לאותו שקע חשמל.

# **אם מופיעה הודעה על כך שאין מספיק זיכרון** — **בעיות זיכרון**

- •שמור וסגור את כל הקבצים הפתוחים וצא מכל התוכניות שבהן אינך משתמש כדי לבדוק אם הבעיה נפתרת.
- •אם הבעיה נמשכת, פנה אל Dell( ראה "פנייה אל Dell "בעמוד [69](#page-15-0)(.

#### **אם נתקלת בבעיות זיכרון אחרות** —

- •הפעל את תוכנית Diagnostics Dell( ראה "Dell Diagnostics" בעמוד [51](#page-33-0)).
- •אם הבעיה נמשכת, פנה אל Dell( ראה "פנייה אל Dell "בעמוד [69](#page-15-0)(.

## **בעיות הפעלה**

**אם נורית ההפעלה כבויה** — המחשב נמצא במצב שינה, כבוי, או אינו מקבל חשמל.

- •לחץ על לחצן ההפעלה. אם המחשב מכובה או במצב שינה, הוא חוזר להפעלה רגילה.
	- •הכנס היטב את כבל מתאם ה-AC למחבר החשמל במחשב ולשקע החשמל.
- •אם המחשב מחובר למפצל חשמל, ודא שמפצל החשמל מחובר לשקע חשמל ושהוא מופעל.
- •עקוף באופן זמני התקנים להגנת מתח החשמל, מפצלי שקעים וכבלים מאריכים, כדי לוודא שניתן להפעיל את המחשב כהלכה.
	- •ודא ששקע החשמל תקין. לשם כך חבר לו מכשיר אחר, כגון מנורה.
	- •בדוק את חיבורי הכבל של מתאם AC. אם מתאם AC כולל נורית, ודא שהנורית במתאם ה-AC דולקת.
	- •אם הבעיה נמשכת, פנה אל Dell( ראה "פנייה אל Dell "בעמוד [69](#page-15-0)(.

### **אם נורית ההפעלה דולקת בלבן קבוע והמחשב אינו מגיב** — ייתכן שהצג אינו מגיב.

- •לחץ על לחצן ההפעלה עד שהמחשב נכבה ולאחר מכן הפעל אותו מחדש.
- •אם הבעיה נמשכת, פנה אל Dell( ראה "פנייה אל Dell "בעמוד [69](#page-15-0)(.

#### **אם נורית ההפעלה מאירה בכתום קבוע** —

המחשב זיהה שגיאה במהלך POST. לקבלת סיוע פנה אל Dell( ראה "פנייה אל Dell "בעמוד [69](#page-15-0)(.

#### **אם צבע נורית ההפעלה הוא כתום מהבהב** — המחשב במצב שינה/המתנה או שיש בעיה בלוח המערכת או בספק הכוח.

- •הקש על מקש כלשהו במקלדת, הזז את העכבר המחובר או לחץ על לחצן ההפעלה כדי לחזור לפעולה רגילה.
- •אם התצוגה אינה מגיבה, לחץ על לחצן ההפעלה עד שהמחשב נכבה ולאחר מכן הפעל אותו מחדש.
- •אם הבעיה נמשכת, פנה אל Dell( ראה "פנייה אל Dell "בעמוד [69\(](#page-15-0).

## **בעיות רשת**

### **חיבורים אלחוטיים**

**אם החיבור האלחוטי לרשת אובד** — הנתב האלחוטי במצב לא מקוון או שהרשת האלחוטית מנוטרלת במחשב.

- •בדוק את הנתב האלחוטי כדי לוודא שהוא מופעל ומחובר למקור הנתונים שלך )מודם כבלים או רכזת רשת(.
	- •ודא שהחיבור האלחוטי מאופשר במחשב.
- •צור מחדש את החיבור לנתב האלחוטי )ראה "הגדרת חיבור אלחוטי" בעמוד [20](#page-64-0)(.
- •ייתכן שהפרעה כלשהי חוסמת את החיבור האלחוטי שלך או מפריעה לו. נסה לקרב את המחשב לנתב האלחוטי.

### **חיבורים קוויים**

**אם חיבור הרשת הקווית אובד** — כבל הרשת רופף או פגום.

- •בדוק את כבל הרשת כדי לוודא שהוא מחובר ולא פגום.
- •נורית שלמות הקישור במחבר הרשת המשולב מאפשרת לך לוודא שהחיבור פועל ומספקת מידע אודות המצב:
	- ירוק קיים חיבור טוב בין רשת 10/100 מגה-סיביות לשנייה לבין המחשב.
		- כתום קיים חיבור טוב בין רשת של 1000 מגה-סיביות לשנייה למחשב.
	- נורית כבויה המחשב אינו מזהה חיבור פיזי לרשת.
- **הערה:** נורית שלמות הקישור שעל מחבר הרשת מיועדת לחיבור רשת קווית בלבד. נורית שלמות הקישור לא מספקת מידע אודות מצב החיבורים האלחוטיים.

## **קודי צפצוף**

במהלך ההפעלה, המחשב עשוי להשמיע סדרת צפצופים אם ישנן שגיאות או בעיות. סדרת צפצופים זו, הנקראת קוד צפצוף, מזהה בעיה. במקרה כזה, רשום את קוד הצפצוף וצור קשר עם ™Dell (ראה "פנייה אל Dell "בעמוד [69](#page-15-0)( לקבלת סיוע.

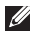

**הערה:** כדי להחליף חלקים, עיין ב*מדריך השירות* בכתובת **manuals/com.dell.support**.

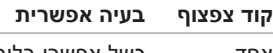

- אחד כשל אפשרי בלוח המערכת כשל בסכום ביקורת )checksum ) של ROM BIOS
	- שניים לא זוהה RAM
- **הערה:** אם התקנת או החלפת את מודול הזיכרון, ודא שמודול הזיכרון מונח במקומו כהלכה.
	- שלושה כשל אפשרי בלוח המערכת שגיאה בערכת השבבים
		- ארבעה כשל קריאה/כתיבה ב-RAM
			- חמישה כשל שעון זמן אמת
			- שישה כשל כרטיס או שבב וידאו

<span id="page-44-0"></span>פתרון בעיות

#### **אם מסך המגע מתחיל לאבד מרגישותו** —

- •כייל את מסך המגע )ראה "כיול מסך המגע" בעמוד [40](#page-44-0)).
- •ייתכן שבמסך המגע יש חלקיקים זרים )כגון פתקים) החוסמים את חיישני המגע. להסרת חלקיקים אלה:
	- a. כבה את המחשב.
	- b. נתק את כבל החשמל מהשקע בקיר.
- c. השתמש במטלית נקיה ונטולת מוך ונגב את המשטח ואת צדי מסך המגע כדי להסיר לכלוך או טביעות אצבע כלשהם.

## **כיול מסך המגע**

- **הערה:** מומלץ לכייל את מסך המגע אם אתה נתקל בבעיות במסך המגע או אם שינית את רזולוציית המסך.
	- כדי לכייל את מסך המגע, לחץ על

**התחל** ← **לוח הבקרה**← **הגדרות מחשב לוח**← **תצוגה**← **כייל...**

## **פתרון בעיות**

סעיף זה מספק מידע אודות פתרון בעיות במחשב שלך. אם אין באפשרותך לפתור את הבעיה באמצעות ההנחיות הבאות, ראה "שימוש בכלי תמיכה" בעמוד [47](#page-37-0) או "פנייה אל Dell "בעמוד .[69](#page-15-0)

**אזהרה: רק אנשי שירות מוסמכים רשאים להסיר את מכסה המחשב. ראה את מדריך השירות בכתובת manuals/com.dell.support לקבלת הנחיות שירות מתקדמות.**

## **בעיות במסך המגע**

### **חלק מהתכונות או כל התכונות של Touch-Multi לא פועלות —**

- •ייתכן שתכונות Touch-Multi ותכונות מגע מסוימות מושבתות. כדי לאפשר אותן, לחץ לחיצה כפולה על הסמל של **לחיצות מהירות** באזור ההודעות בשולחן העבודה. בחלון **עט ומגע**, בחר בכרטיסייה **מגע** וודא שהאפשרויות **השתמש באצבעך כהתקן קלט** ו**הפוך סימון בדיו ומחוות מגע מרובות לזמינים** נבחרו.
- •מסך המגע מכויל על ידי היצרן, ואין צורך לכייל אותו שוב. אם תבחר לכייל את מסך המגע, עיין בסעיף "כיול מסך המגע" בעמוד [.40](#page-44-0)
- •ייתכן שתכונת ה-Touch-Multi אינה נתמכת על ידי היישום.

## **Dock Dell( אופציונלי(**

Dell Dock הוא קבוצת סמלים המספקים גישה קלה ליישומים, קבצים ותיקיות נפוצים. אפשר להתאים אישית את ה-Dock על ידי:

- •הוספה והסרה של סמלים
- •קיבוץ סמלים קשורים לקטגוריות
- •שינוי הצבע והמיקום של ה-Dock
	- •שינוי תפקוד הסמלים

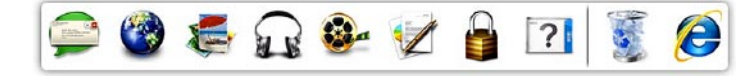

## **הוספת קטגוריה**

- **.1** לחץ לחיצה ימנית על ה-Dock, לחץ על **Add )הוסף(**← **Category( קטגוריה(**. החלון **Category Edit/Add( הוסף/ערוך קטגוריה(** מופיע.
	- **.2** הזן שם של קטגוריה בשדה **Title( כותרת(**.
- **.3** בחר סמל עבור הקטגוריה מהתיבה **an Select :image( בחר תמונה:(**.
	- **.4** לחץ על **Save( שמור(**.

## **הוספת סמל**

גרור ושחרר את הסמל ב-Dock או בקטגוריה.

### **הסרת קטגוריה או סמל**

- **.1** לחץ לחיצה ימנית על הקטגוריה או הסמל שעל ה-Dock ולחץ על **shortcut Delete( מחק קיצור דרך(** או **category Delete( מחק קטגוריה(**.
	- **.2** בצע את ההוראות המופיעות על-גבי המסך.

## **התאמה אישית של ה-Dock**

- **.1** לחץ לחיצה ימנית על ה-Dock ולחץ על
- **...Setting Advanced( הגדרות מתקדמות...(**
- **.2** בחר את האפשרות הרצויה כדי להתאים אישית את ה-Dock.

## **בידור ומולטימדיה**

באפשרותך להשתמש במחשב כדי לצפות בקטעי וידאו, לשחק במשחקים, ליצור תקליטורים/תקליטורי DVD/תקליטורי Disc ray-Blu( אופציונלי( משלך, להאזין למוזיקה ולתחנות רדיו באינטרנט. הכונן האופטי עשוי לתמוך בתבניות מדיה מרובות כולל תקליטורים, תקליטורי DVD ותקליטורי ray-Blu Disc( אופציונלי(.

באפשרותך להוריד ולהעתיק קובצי תמונות ווידאו מהתקנים ניידים, כגון מצלמות דיגיטליות וטלפונים סלולריים. יישומי תוכנה אופציונליים מאפשרים לך לארגן וליצור קובצי מוזיקה ווידאו שאותם ניתן להקליט על-גבי דיסק, לשמור במוצרים ניידים כגון נגני 3MP והתקני כף יד לבידור, או להפעיל ולהציג ישירות במכשירי טלוויזיה, מקרנים וציוד קולנוע ביתי המחוברים למחשב.

## **Online DataSafe Dell Backup**

- **הערה:** ייתכן ש-Online DataSafe Dell לא יהיה זמין בכל האזורים.
- **הערה:** למהירויות גבוהות של העלאה והורדה, מומלץ חיבור פס רחב.

Online DataSafe Dell הוא שירות גיבוי ושחזור אוטומטי המסייע להגן על הנתונים החשובים שלך ועל קבצים חשובים אחרים מפני אסונות כגון גניבה, שריפה או אסונות טבע. באפשרותך לגשת לשירות במחשב שברשותך באמצעות חשבון המוגן על‐ידי סיסמה.

לקבלת מידע נוסף, עבור אל **com.DellDataSafe**. לקביעת לוח זמנים לגיבויים:

**.1** לחץ לחיצה כפולה על הסמל DataSafe Dell Online באזור ההודעות בשולחן העבודה.

**.2** בצע את ההוראות המופיעות על-גבי המסך.

## **תכונות התוכנה**

## **זיהוי פנים FastAccess**

ייתכן והמחשב שלך כולל את תכונת זיהוי הפנים FastAccess. תכונה זו מסייעת לאבטחת מחשב Dell שלך על ידי למידת תווי הפנים הייחודיים שלך והשימוש במידע זה כדי לוודא את זהותך ולספק מידע להתחברות אוטומטית במקום בו היית מזין את המידע בעבר באופן ידני )כגון התחברות לחשבון Windows או לאתרי אינטרנט מאובטחים(. לקבלת מידע נוסף, לחץ על

**התחל ← כל התוכניות← FastAccess.**

### **פרודוקטיביות ותקשורת**

באפשרותך להשתמש במחשב שלך כדי ליצור מצגות, חוברות, כרטיסי ברכה, עלונים וגיליונות אלקטרוניים. כמו כן, באפשרותך לערוך ולהציג תמונות ותצלומים דיגיטליים. בדוק בהזמנת הרכש שלך אילו תוכנות מותקנות במחשב שלך.

לאחר ההתחברות לאינטרנט, באפשרותך לגשת לאתרי אינטרנט, להגדיר חשבון דואר אלקטרוני, להעלות או להוריד קבצים ועוד.

## **גלילה**

מאפשרת לך לגלול בתוכן. תכונות הגלילה כוללות:

**גלילה פנורמית** — מאפשרת לך להעביר את המיקוד באובייקט הנבחר כאשר לא כל האובייקט גלוי.

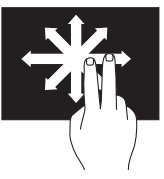

הזז שתי אצבעות בכיוון הרצוי כדי לגלול ברחבי האובייקט הנבחר.

> **גלילה אנכית** — מאפשרת לך לגלול מעלה או מטה בחלון הפעיל.

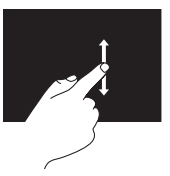

הזז אצבע למעלה או למטה כדי להפעיל גלילה אנכית.

**גלילה אופקית** — מאפשרת לך לגלול שמאלה או ימינה בחלון הפעיל.

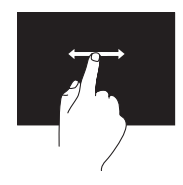

הזז אצבע לשמאל או לימין כדי להפעיל גלילה אופקית.

**סיבוב**

מאפשר לך לסובב את התוכן הפעיל במסך.

**פיתול** — מאפשר לך לסובב את התוכן הפעיל באמצעות שתי אצבעות.

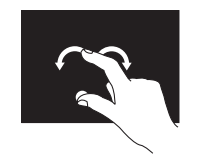

תוך שאתה משאיר אצבע או אגודל במקום, הזז את האצבע השנייה בכיוון קשתי לימין או לשמאל. כמו כן, באפשרותך לסובב את התוכן הפעיל על ידי הזזת שתי האצבעות בתנועה מעגלית.

## **מחוות של מסך מגע )אופציונלי(**

**הערה:** חלק מהמחוות ספציפיות ליישומים מסוימים וייתכן שלא יפעלו מחוץ לאותו יישום.

<span id="page-50-0"></span>**זום**

מאפשר לך להגדיל או להקטין את תוכן המסך.

**צביטה** — מאפשרת לך לבצע הגדלה או הקטנה על ידי הרחקת שתי האצבעות או הצמדתן יחד על המסך.

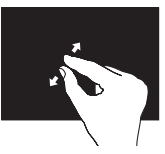

זום להגדלה: הרחק שתי אצבעות כדי להגדיל את התצוגה של החלון הפעיל.

#### **התעכבות**

מאפשרת לך לגשת למידע נוסף על ידי הדמיה של לחיצה על לחצן העכבר הימני.

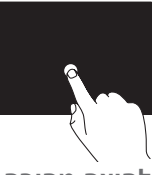

לחץ ממושכות עם האצבע על מסך המגע כדי לפתוח תפריטים תלויי הקשר.

**לחיצה מהירה**

מאפשרת לך לדפדף קדימה או אחורה בתוכן בהתאם לכיוון הלחיצה.

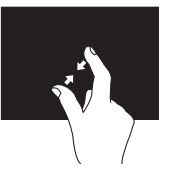

זום להקטנה: הצמד שתי אצבעות כדי להקטין את התצוגה של החלון הפעיל.

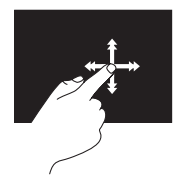

הזז אצבע במהירות בכיוון הרצוי כדי לדפדף בתוכן בחלון הפעיל, כמו דפים בספר. לחיצה מהירה פועלת גם במאונך בעת ניווט בתוכן כגון תמונות או שירים ברשימת השמעה.

- •תמונות צפה בתמונות, ארגן או ערוך אותן. ניתן ליצור מצגות או אוספי תמונות ולהעלות אותם ל-**Facebook** או **Flickr** בעת חיבור לאינטרנט.
- ס מספק תצוגה מקדימה של עד DELL WEB ארבעה דפי אינטרנט המועדפים עליך. לחץ או גע בתצוגה המקדימה של דף האינטרנט כדי לפתוח אותו בדפדפן.
	- •וידאו צפייה בקטעי וידאו. היישום CinemaNow האופציונלי מאפשר לך לרכוש ולהוריד או לשכור סרטים ותוכניות טלוויזיה בצפייה מקוונת בעת החיבור לאינטרנט.
	- •קיצורי דרך מספק גישה מהירה לתוכניות שבשימוש נפוץ.
- •StickyNotes צור פתקים או תזכורות באמצעות המקלדת או מסך המגע. פתקים אלה יופיעו על לוח המודעות בפעם הבאה שתיגש אל STICKYNOTES. כמו כן, ניתן לשמור פתקים בשולחן העבודה.
	- י $-$  Web Tile מספק תצוגה מקדימה של עד ארבעה דפי אינטרנט המועדפים עליך. הכרטיסייה מאפשרת לך להוסיף, לערוך או למחוק תצוגה מקדימה של דף אינטרנט. לחץ או גע בתצוגה המקדימה של דף האינטרנט כדי לפתוח אותו בדפדפן. כמו כן, ניתן ליצור כרטיסיות Tile Web מרובות באמצעות Apps Gallery.

## **שימוש במסך המגע )אופציונלי(**

תכונת מסך המגע במחשב One Inspiron של Dell שברשותך הופכת את המחשב לצג אינטראקטיבי.

## **Dell Stage**

תוכנת Stage Dell המותקנת במחשב מספקת גישה למדיה המועדפת וליישומי ה-Touch-Multi שלך.

כדי להפעיל את Stage Dell, לחץ על **התחל** ← **כל התוכניות**← **Stage Dell** ←**Stage Dell**.

**הערה:** חלק מהיישומים ב-Stage Dell ניתנים להפעלה ישירות באמצעות התפריט **כל התוכניות**.

ניתן להתאים אישית את Stage Dell כדלהלן:

 •ארגון מחדש של קיצור דרך ליישום — בחר והחזק את קיצור הדרך של היישום עד שהוא יהבהב ולאחר מכן גרור אותו למיקום הרצוי ב-Stage Dell.

- •צמצום גרור את חלון Stage Dell לתחתית המסך.
	- •התאמה אישית בחר את סמל ההגדרות ולאחר מכן בחר באפשרות הרצויה.

להלן היישומים הזמינים ב-Stage Dell:

- **הערה:** ייתכן שחלק מהיישומים לא יהיו זמינים בהתאם לבחירות שביצעת במהלך רכישת המחשב.
- •מוזיקה הפעל מוזיקה או עיין בקובצי המוזיקה לפי אלבום, אמן או שם השיר. כמו כן, ניתן להאזין לתחנות רדיו מהעולם כולו. יישום Napster האופציונלי מאפשר לך להוריד שירים בעת החיבור לאינטרנט.
	- •YouPaint ציור ועריכת תמונות.
- •משחקים שחק במשחקים הפועלים באמצעות מגע.
	- •מסמכים מספק גישה מהירה לתיקיה Documents (מסמכים) במחשב.
- **1 מקלט IR( אופציונלי(** מזהה אותות מהתקני IR כגון השלט הרחוק לטלוויזיה של Dell.
	- **2 מצלמה** מצלמה מובנית ללכידת וידאו, שיחות ועידה וצ'אט.
- **3 מחוון פעילות מצלמה** מציין אם המצלמה פועלת או כבויה. נורית לבנה קבועה מציינת פעילות של המצלמה.
	- **4 מיקרופון** מספק צליל איכותי לשיחות וידאו והקלטת קול.
	- **5 צג** הצג שלך עשוי להשתנות בהתאם לאפשרויות שבחרת בעת רכישת המחשב. הצג תומך במחוות זום, התעכבות, לחיצה מהירה, גלילה וסיבוב. לקבלת מידע נוסף, עיין ב"מחוות מסך מגע (אופציונלי)" בעמוד [34](#page-50-0).

## **תכונות הצג**

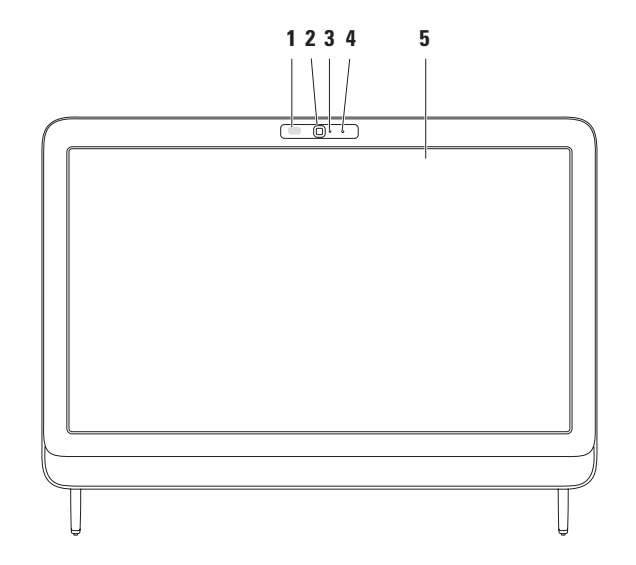

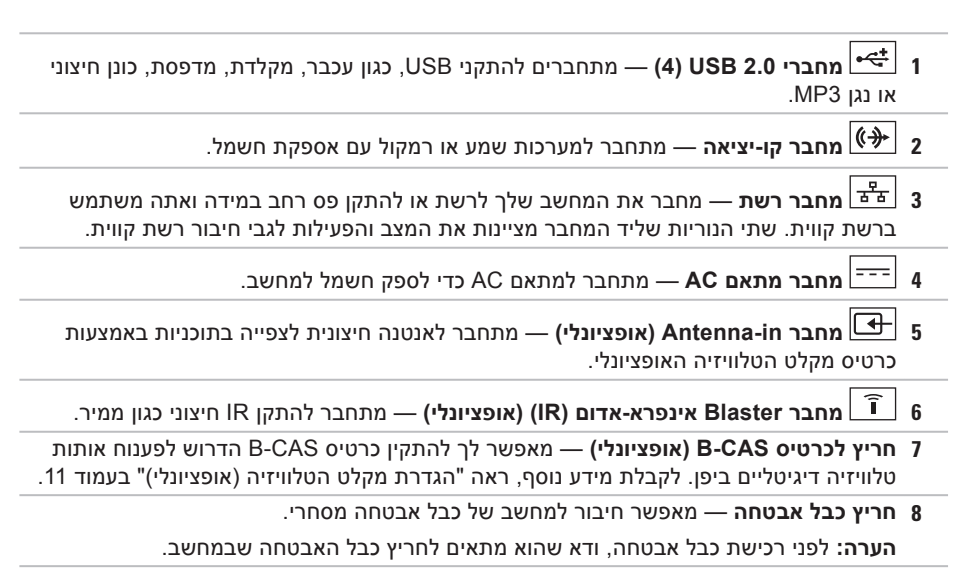

## **תכונות בגב המחשב**

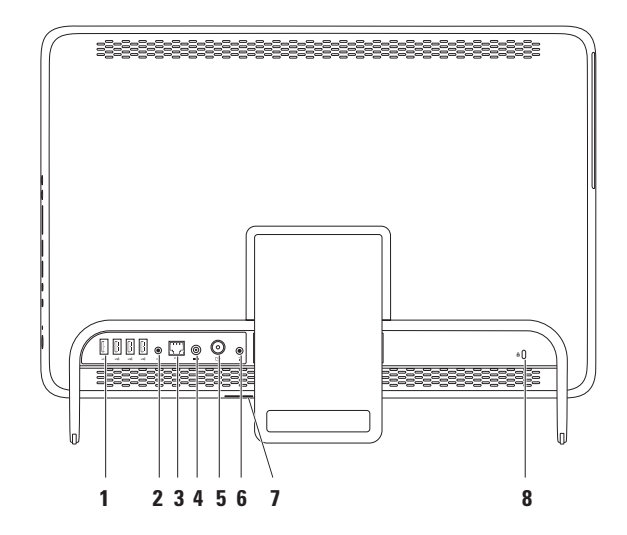

#### **בשחמב שומיש בשחמב שומיש**

- **1** מגש כונן אופטי
	- **2** ציר הכונן
		- **3** תקליטור
	- **4** לחצן פליטה

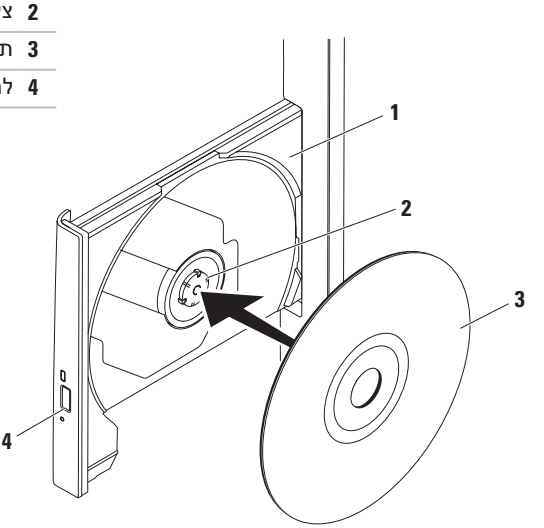

## <span id="page-58-0"></span>**שימוש בכונן האופטי**

**התראה: בעת פתיחה או סגירה של מגש התקליטור, אל תלחץ עליו כלפי מטה. כאשר הכונן אינו בשימוש, השאר את המגש סגור.**

**התראה: אל תזיז את המחשב בעת הפעלה או צריבה של תקליטור.**

 הכונן האופטי מפעיל או צורב תקליטורים, תקליטורי DVD ותקליטורי Disc ray-Blu( אופציונלי(. ודא שהצד המודפס או הכתוב פונה אליך בעת הנחת תקליטורים במגש הכונן האופטי.

כדי להניח תקליטור בכונן האופטי:

- **.1** לחץ על לחצן הפליטה בכונן האופטי.
- **.2** הנח את התקליטור, כשהתווית פונה אליך, במרכז מגש הכונן האופטי והצמד את התקליטור לציר הכונן.

**.3** דחוף בעדינות את מגש הכונן האופטי חזרה לתוך הכונן.

- **1 כונן אופטי** מפעיל או צורב תקליטורים, תקליטורי DVD ותקליטורי Disc ray-Blu( אופציונלי(. לקבלת מידע נוסף, ראה "שיימוש בכונן האופטי" בעמוד .[26](#page-58-0)
	- **2 תאורת כונן אופטי** מהבהב בעת לחיצה על לחצן הפליטה של הכונן האופטי או כאשר אתה מכניס דיסק והכונן קורא אותו.
		- **3 לחצן פליטה של הכונן האופטי** פותח את מגש הכונן האופטי בעת לחיצה עליו.

**4 מעמד מחשב** — מספק יציבות למחשב וגם מאפשר לך לכוונן את הצג לזווית צפייה נוחה.

## **מבט משמאל**

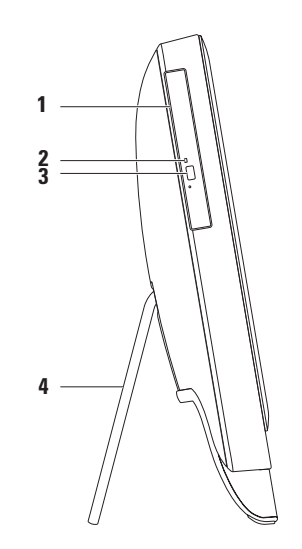

## **5 מחבר out-Audio/אוזניות** — מתחבר לזוג אוזניות.

**הערה:** להתחברות לרמקול או מערכת שמע עם אספקת חשמל, השתמש במחבר קו-יציאה בגב המחשב שלך.

- **6 מחבר in-Audio/מיקרופוןאו** מתחבר למיקרופון או מזין אות לשימוש עם תוכניות שמע.
	- **7 נורית פעילות הכונן הקשיח** מאירה כאשר המחשב קורא או כותב נתונים. נורית לבנה מהבהבת מציינת פעילות של הכונן הקשיח.

**התראה: כדי למנוע אובדן נתונים, אין לכבות את המחשב, להזיז אותו, או לכוונן את המעמד בשעה שנורית פעילות הכונן הקשיח מהבהבת.**

- **8 לחצן ונורית הפעלה** מפעיל ומכבה את המחשב בעת לחיצה. האור בלחצן מציין את מצבי ההפעלה הבאים:
	- •לבן קבוע המחשב דלוק.
	- •כתום קבוע המחשב זיהה שגיאה במהלך בדיקה עצמית בהפעלה )POST). פנה אל Dell לקבלת סיוע )ראה "פנייה אל Dell "בעמוד [69\(](#page-15-0).
- •כתום מהבהב המחשב במצב שינה/המתנה או שיש בעיה בלוח המערכת או בספק הכוח. פנה אל Dell לקבלת סיוע )ראה "פנייה אל Dell "בעמוד [69](#page-15-0)(.
	- •כבוי המחשב במצב שינה, כבוי או שאינו מקבל אספקת חשמל.

## **שימוש במחשב One Inspiron**

סעיף זה מספק מידע אודות התכונות הזמינות במחשב One Inspiron של TMDell שברשותך.

## **מבט מימין**

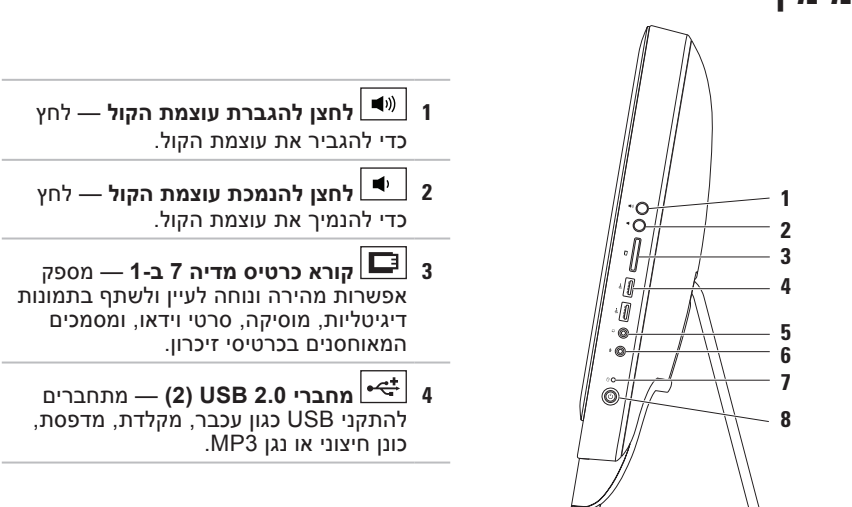

#### <span id="page-63-0"></span>**הגדרת חיבור האינטרנט**

ספקי שירותי האינטרנט )ISP )והצעותיהם משתנים ממדינה למדינה. צור קשר עם ספק שירותי האינטרנט שלך לקבלת מידע על הצעות הזמינות במדינה שלך.

אם אינך מצליח להתחבר לאינטרנט אך התחברת בעבר בהצלחה, ייתכן שיש בעיה אצל ספק השירות. פנה אל ספק שירותי האינטרנט וברר מהו מצב השירות, או נסה להתחבר שוב מאוחר יותר.

הכן את המידע מספק השירות בהישג יד. אם אין לך ספק שירות, האשף **התחברות לאינטרנט** יכול לסייע לך להשיג אחד.

כדי להגדיר את חיבור האינטרנט:

- **.1** שמור וסגור את כל הקבצים הפתוחים וצא מכל התוכניות הפתוחות.
	- **.2** לחץ על **התחל** ← **לוח הבקרה**.
- **.3** בתיבת החיפוש, הקלד רשת, ולאחר מכן לחץ על **מרכז הרשת והשיתוף**← **הגדר חיבור או רשת חדשים**← **התחבר לאינטרנט**. מופיע החלון **התחבר לאינטרנט**.
- **הערה:** אם אינך יודע באיזה סוג של חיבור לבחור, לחץ על **עזור לי לבחור** או צור קשר עם ספק שירותי האינטרנט.
- **.4** פעל על פי הההוראות שעל-גבי המסך והשתמש בפרטי ההגדרות שסיפק לך ספק השירות כדי להשלים את ההגדרה.

## **התחברות לאינטרנט )אופציונלי(**

כדי להתחבר לאינטרנט, נדרש מודם או חיבור רשת חיצוני וכן ספק שירותי אינטרנט )ISP).

אם מודם USB חיצוני או מתאם WLAN לא נכללו בהזמנתך המקורית, ניתן לרכוש אותם באתר www.dell.com

### <span id="page-64-0"></span>**הגדרת חיבור קווי**

- •אם אתה משתמש בהתקשרות בחיוג, חבר את קו הטלפון למודם ה-USB החיצוני האופציונלי ולשקע הטלפון בקיר, לפני הגדרת החיבור לאינטרנט.
- •אם אתה משתמש בחיבור מודם DSL או כבלים/ לוויין, פנה לספק השירות או לחברת הסלולר לקבלת הוראות התקנה.

כדי להשלים את הגדרת חיבור האינטרנט הקווי, פעל בהתאם להוראות שבפרק "הגדרת חיבור האינטרנט" בעמוד [.21](#page-63-0)

## **הגדרת חיבור אלחוטי**

**הערה:** להגדרת הנתב האלחוטי שלך, עיין בתיעוד המצורף לנתב שלך.

לפני שתוכל להשתמש בחיבור אינטרנט אלחוטי, עליך להתחבר אל הנתב האלחוטי.

להגדרת החיבור שלך לנתב אלחוטי:

- **.1** שמור וסגור את כל הקבצים הפתוחים וצא מכל התוכניות הפתוחות.
	- **.2** לחץ על **התחל** ← **לוח הבקרה**.
- **.3** בתיבת החיפוש, הקלד רשת, ולאחר מכן לחץ על **מרכז הרשת והשיתוף**← **התחבר לרשת**.
- **.4** בצע את ההוראות המופיעות על-גבי המסך כדי להשלים את ההגדרה.
- כדי ליצור מדיה להתאוששות המערכת:
- **.1** ודא שמתאם ה-AC מחובר )ראה "חיבור מתאם AC "בעמוד [7\(](#page-77-0).
	- **.2** הכנס את התקליטור או מפתח ה-USB למחשב.
- **.3** לחץ על **התחל** ← **כל תוכניות**← **Backup Local DataSafe Dell**.
	- **.4** לחץ על **Media Recovery Create( יצירת מדיה להתאוששות(**.
		- **.5** בצע את ההוראות המופיעות על-גבי המסך.

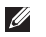

**הערה:** לקבלת מידע נוסף על שחזור מערכת ההפעלה באמצעות מדיה להתאוששות המערכת, ראה "מדיה להתאוששות מערכת" בעמוד .[60](#page-24-0)

# **הערה:** מומלץ ליצור מדיה להתאוששות המערכת מייד לאחר התקנת Windows Microsoft. **יצירת מדיה להתאוששות המערכת )מומלץ(**

ניתן להשתמש במדיה להתאוששות המערכת כדי לשחזר את המחשב למצב ההפעלה שבו היה בעת הרכישה, ובו-בזמן לשמר קובצי נתונים (ללא צורך בתקליטור *מערכת ההפעלה*). באפשרותך להשתמש במדיה להתאוששות המערכת אם שינויים בחומרה, תוכנה, מנהלי ההתקן או הגדרות מערכת אחרות הותירו את המחשב במצב הפעלה בלתי רצוי.

כדי ליצור מדיה להתאוששות המערכת יש צורך בפריטים הבאים:

- Dell DataSafe Local Backup .
- מפתח USB בעל קיבולת של 8 ג'יגה-בתים לכל הפחות או ™DVD-R/DVD+R/Blu-ray Disc
	- **הערה:** Backup Local DataSafe Dell אינו תומך בתקליטורים לצריבה חוזרת.

## **התקן את מערכת ההפעלה**

התצורה של מחשב Dell שברשותך מוגדרת מראש עם מערכת ההפעלה שבחרת בזמן הרכישה.

## **Windows Microsoft**

להתקנת RWindows® Microsoft בפעם הראשונה, עקוב אחר ההוראות המופיעות על-גבי המסך. חובה לבצע שלבים אלה והשלמתם עשויה להימשך זמן מה. מסכי ההתקנה של Windows ינחו אותך לאורך מספר הליכים, לרבות הסכמה לתנאי הרישיון, הגדרת ההעדפות והגדרה של חיבור אינטרנט.

**התראה: אין להפריע לתהליך ההתקנה של מערכת ההפעלה. הפרעה עלולה לגרום לכך שהמחשב יהפוך לבלתי שמיש ויהיה עליך להתקין מחדש את מערכת ההפעלה.**

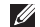

**הערה:** להבטחת ביצועים מיטביים של המחשב, מומלץ להוריד ולהתקין את גרסת BIOS ומנהלי ההתקן העדכניים ביותר עבור המחשב שלך הזמינים באתר **com.dell.support**.

**הערה:** לקבלת מידע נוסף על מערכת ההפעלה והתכונות, בקר בכתובת

### **MyNewDell/com.dell.support**.

## **Ubuntu**

להתקנת Ubuntu בפעם הראשונה, פעל בהתאם להוראות המופיעות על-גבי המסך. עיין בתיעוד של Ubuntu לקבלת מידע נוסף הספציפי למערכת ההפעלה.

**Inspiron One התקנת מחשב** 

## **לחץ על לחצן ההפעלה**

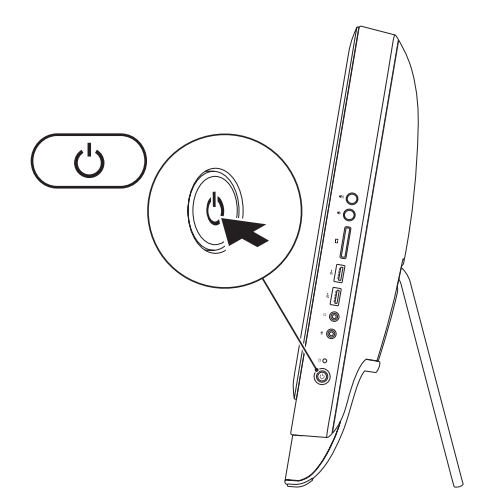

- **.2** חבר את כבל אנטנת הטלוויזיה/אנטנה דיגיטלית למחבר in-Antenna במחשב.
	- **.3** הפעל את המחשב.
- **.4** לחץ על **התחל** ← **כל התוכניות**← **Center Media Windows** ←**משימות**← **הגדרות**← **טלוויזיה**.
	- **.5** בצע את ההוראות המופיעות על-גבי המסך.

#### **Inspiron One התקנת מחשב**

#### **הגדרה באמצעות כבל אנטנת טלוויזיה/אנטנה דיגיטלית**

**.1** אם כרטיס CAS-B עדיין לא הוכנס, הכנס אותו לחריץ CAS-B במחשב )יפן בלבד(.

**1**

**B-CAS** card 1

- **.4** הפעל את המחשב.
- **.5** לחץ על **התחל** ← **כל התוכניות**← **Center Media Windows** ←**משימות**← **הגדרות**← **טלוויזיה**.
	- **.6** בצע את ההוראות המופיעות על-גבי המסך.
**התקנת מחשב Inspiron One** 

**.3** חבר את כבל ה-RF למחבר out-RF בממיר ולמחבר in-Antenna במחשב.

**הערה:** כבל ה-RF אינו מצורף למחשב שלך ויש לרכוש אותו בנפרד.

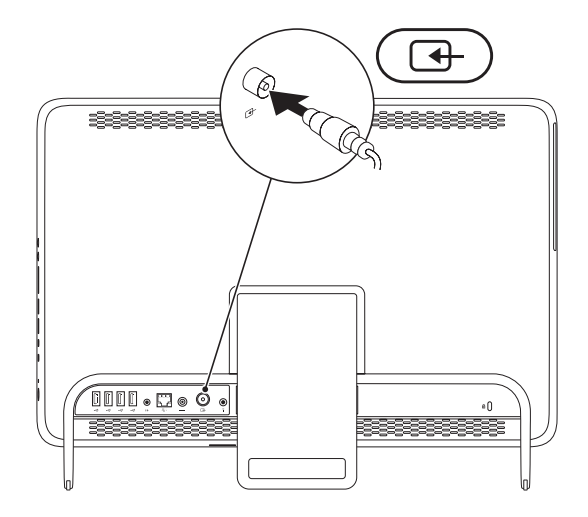

### **הגדר את מקלט הטלוויזיה )אופציונלי(**

<span id="page-73-0"></span>ניתן לצפות בטלוויזיה במחשב על ידי חיבור כבל אנטנה של טלוויזיה/כבל אנטנה דיגיטלית או ממיר למחשב.

#### **הגדרה באמצעות ממיר**

- **.1** הסר את הכיסוי המגן ממשדר ה-IR וכוון את משדר ה-IR לחישן ה-IR שבממיר.
	- **.2** חבר את כבל משדר ה-IR למחבר ה-Blaster IR במחשב.

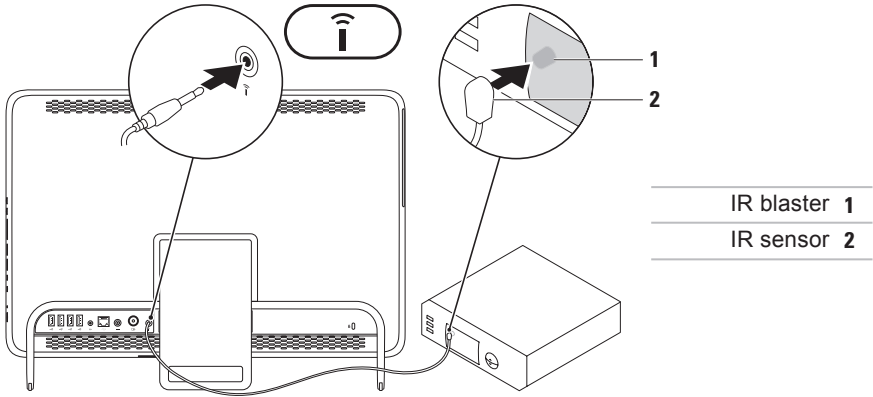

#### **כוונון מעמד המחשב**

<span id="page-74-0"></span>**אזהרה: אל תשתמש במעמד כדי לשאת אתהמחשב או כדי להפוך את המחשב.**

משוך את המעמד כדי לכוונן את הצג לזווית צפייה נוחה. צליל נקישה ברור נשמע בעת פתיחה או סגירה של המעמד.

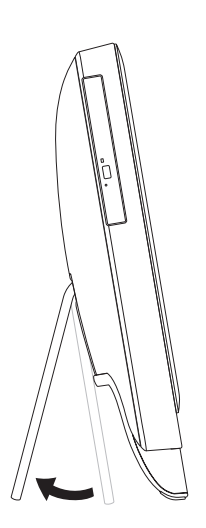

אין צורך בחיבור רשת כדי לסיים את התקנת המחשב, אך אם יש ברשותך רשת קיימת או חיבור אינטרנט באמצעות כבל )כגון כבל מודם ביתי, או שקע Ethernet), ניתן לחבר כעת.

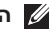

**הערה:** השתמש רק בכבל Ethernet( מחבר 45RJ )לחיבור למחבר הרשת. אל תחבר כבל טלפון )מחבר 11RJ )אל תוך מחבר הרשת.

כדי לחבר את המחשב לרשת או להתקן פס-רחב, חבר קצה אחד של כבל רשת ליציאת רשת או להתקן פס-רחב. חבר את הקצה השני של כבל הרשת למחבר הרשת )מחבר 45RJ )בלוח האחורי של המחשב. צליל נקישה מציין שכבל הרשת חובר כהלכה.

**Inspiron One התקנת מחשב** 

## **חבר את כבל הרשת )אופציונלי(**

<span id="page-76-0"></span>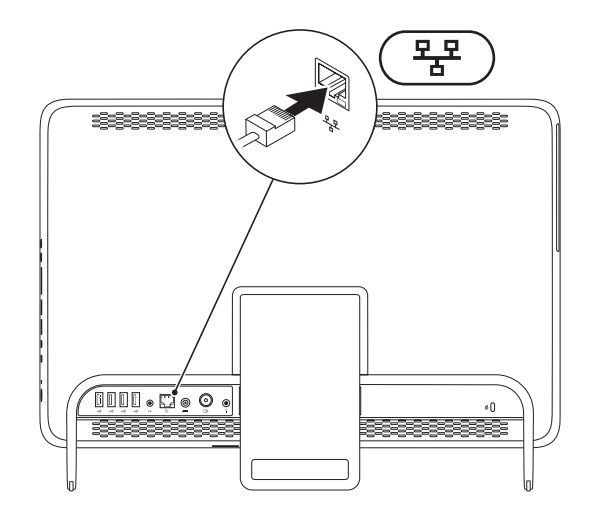

### **חיבור מתאם AC**

חבר את מתאם AC למחשב ולאחר מכן חבר אותו לשקע חשמל או למגן מפני נחשולי מתח.

<span id="page-77-0"></span>**אזהרה: מתאם AC מתאים לשקעי חשמל שונים ברחבי העולם. עם זאת, במדינות שונות ישנם מחברי חשמל ומפצלים חשמליים שונים. שימוש בכבל לא תואם או חיבור לא נכון של הכבל למפצל או לשקע חשמל עלולים לגרום לשריפה או לנזק בלתי הפיך למחשב שלך.**

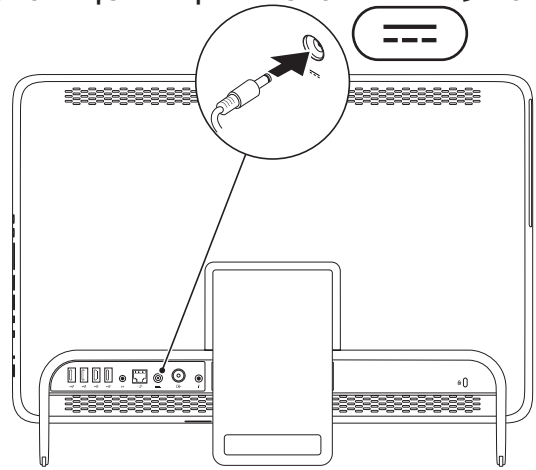

#### **חבר את המקלדת ואת העכבר**

חבר את המקלדת והעכבר מסוג USB למחברי ה-USB במחשב.

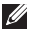

<span id="page-78-0"></span>**הערה:** אם רכשת מקלדת ועכבר אלחוטיים יחד עם המחשב, חבר את מקלט ה-USB אל מחבר ה-USB. לקבלת מידע נוסף, עיין בתיעוד המצורף למקלדת ולעכבר האלחוטיים.

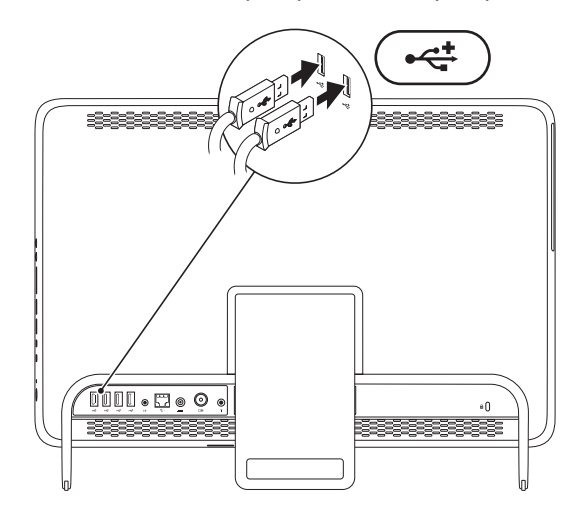

# **התקנת מחשב One Inspiron**

סעיף זה מספק מידע אודות התקנת מחשב One Inspiron של TMDell שברשותך.

**אזהרה: לפני שתתחיל לבצע הליך כלשהו בפרק זה, קרא את הוראות הבטיחות המצורפות למחשב שברשותך. לעיון במידע על נהלים מומלצים נוספים בנושא בטיחות, בקר בדף הבית בנושא תאימות לתקינה בכתובת compliance\_regulatory/com.dell.www.**

**הערה:** תג השירות וקוד השירות המהיר של המחשב ממוקמים על תווית בגב המחשב. השתמש בתג השירות ובקוד השירות המהיר כדי לזהות את המחשב שברשותך בעת גישה לאתר התמיכה של Dell באינטרנט או בעת פנייה לתמיכה טכנית.

## **לפני התקנת המחשב**

<span id="page-79-0"></span>בעת מיקום המחשב, ודא שאתה מאפשר גישה קלה למקור חשמל, אוורור מתאים ומשטח ישר שעליו יונח המחשב.

הגבלת זרימת האוויר עלולה לגרום להתחממות יתר של המחשב. כדי למנוע התחממות יתר, הקפד להשאיר מרווח של לפחות 10.2 ס"מ )4 אינץ'( בצדו האחורי של המחשב ומרווח של לפחות 5.1 ס"מ )2 אינץ'( בכל הצדדים האחרים. לעולם אל תמקם את המחשב בחלל סגור, כגון ארון או מגירה, כאשר הוא מופעל.

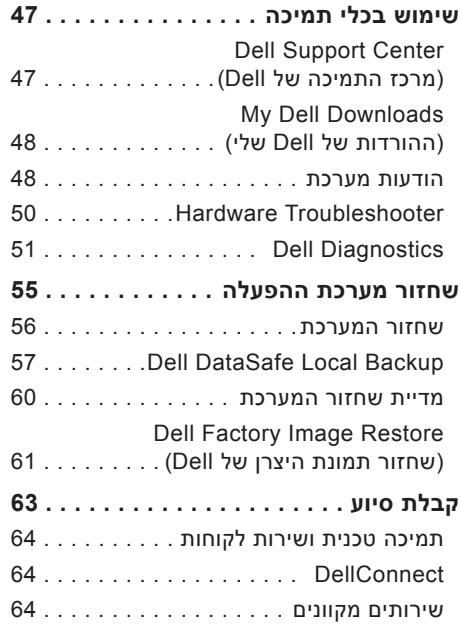

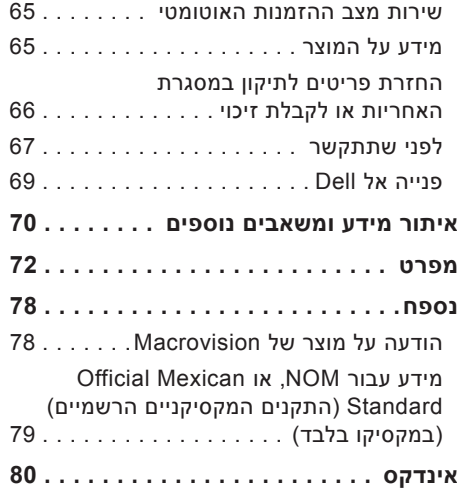

# **תוכן עניינים**

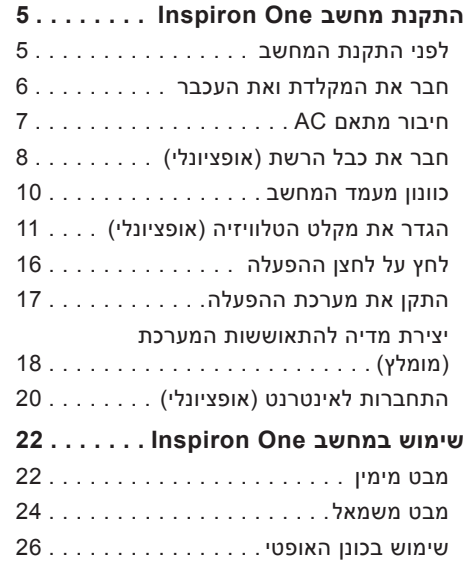

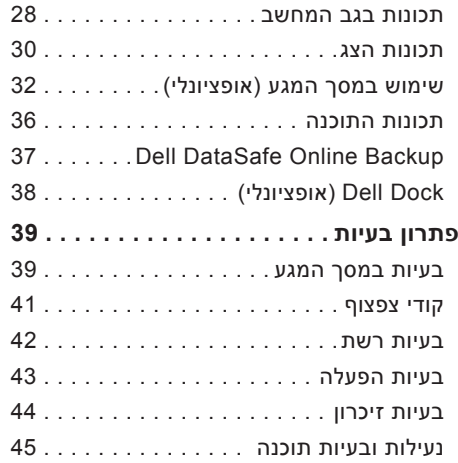

#### **הערות, התראות ואזהרות**

**הערה:** "הערה" מציינת מידע חשוב המסייע להשתמש במחשב ביתר יעילות.

**התראה: "התראה" מציינת נזק אפשרי לחומרה או אובדן נתונים, ומסבירה כיצד ניתן למנוע את הבעיה.**

**אזהרה: "אזהרה" מציינת אפשרות של נזק לרכוש, פגיעה גופנית או מוות.**

אם רכשת מחשב Series n של TMDell, כל התייחסות במסמך זה למערכות ההפעלה RWindows® Microsoft אינה רלוונטית.

**המידע במסמך זה נתון לשינויים ללא הודעה מראש.**

**.Inc Dell 2011© . כל הזכויות שמורות.**

 $\mathcal{L}=\mathcal{L}$  , we can also the set of the set of the set of the set of the set of the set of the set of the set of the set of the set of the set of the set of the set of the set of the set of the set of the set of the s

חל איסור מוחלט על שעתוק חומרים אלה, בכל דרך שהיא, ללא קבלת רשות בכתב מאת .Inc Dell.

סימנים מסחריים הנמצאים בשימוש בטקסט זה: *Dell*, הסמל של *DELL*, *HERE IS YOURS*, *Inspiron*, *Station Solution* ו-*DellConnect* הם סימנים מסחריים של .Inc Dell ;*AMD*, *Athlon AMD* ו-*Radeon Mobility ATI* הם סימנים מסחריים או סימנים מסחריים רשומים של .Inc ,Devices Micro Advanced ;*Microsoft*, *Windows* וסמל לחצן התחל *Windows* הם סימנים מסחריים או סימנים מסחריים רשומים של Corporation Microsoft בארצות הברית ו/או במדינות אחרות; *Disc ray-Blu* הוא סימן מסחרי של Association Disc ray-Blu ;*Bluetooth* הוא סימן מסחרי רשום בבעלות .Inc ,SIG Bluetooth ו-Dell משתמשת בו ברישיון.

סימנים מסחריים ושמות מסחריים אחרים המוזכרים במסמך זה מתייחסים לישויות הטוענות לבעלות על אותם סימנים ושמות או למוצרים שלהן. .Inc Dell מוותרת על כל עניין קנייני בסימנים מסחריים ושמות מסחריים פרט לאלה שבבעלותה.

**ספטמבר 2011 מס' חלק D6P7G מהדורה 00A**

# **INSPIRON**

**מדריך התקנה**

דגם תקינה: סדרת B03W סוג תקינה: 001B03W

# **INSPIRON**

#### **מדריך התקנה**

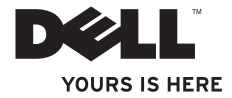